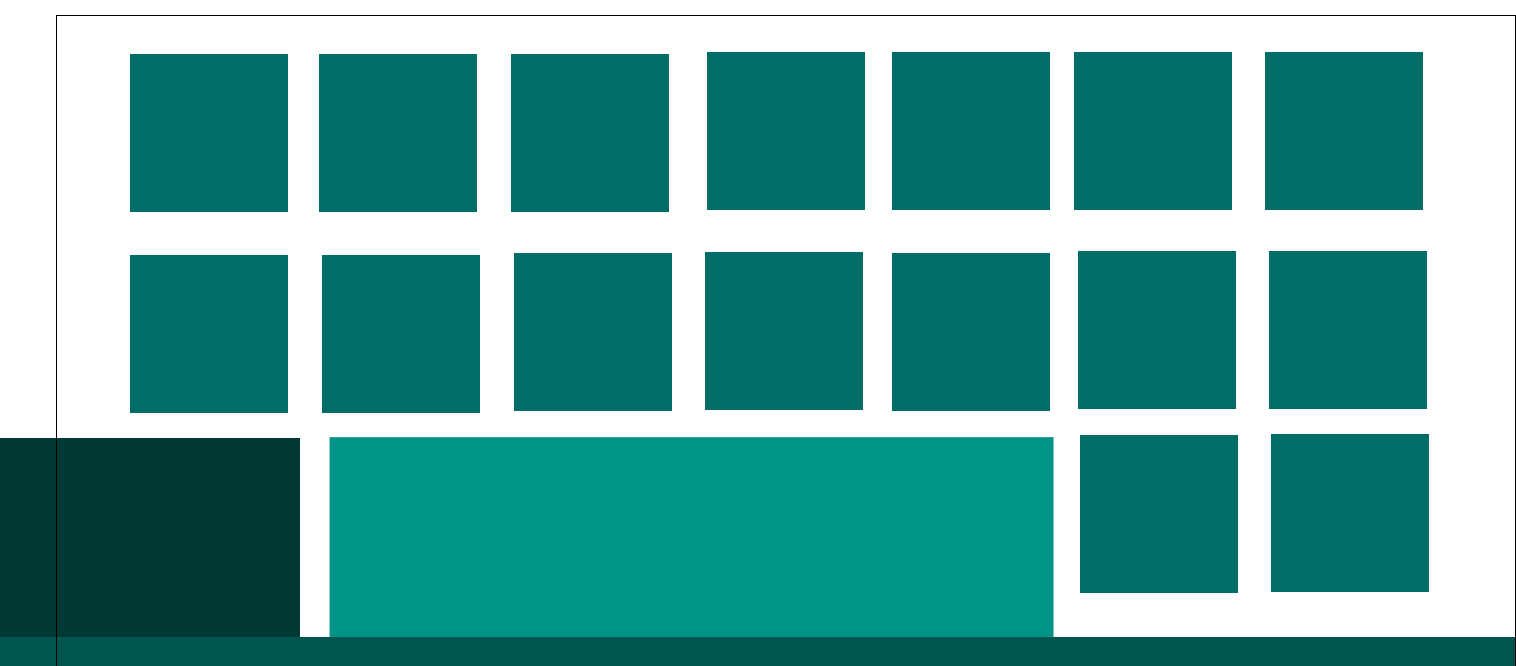

# **MANUAL PARA UTILIZAÇÃO DA PLANILHA DE MONITORAMENTO E PAGAMENTO DE PRÓTESES DENTÁRIAS**

**Versão 5.1**

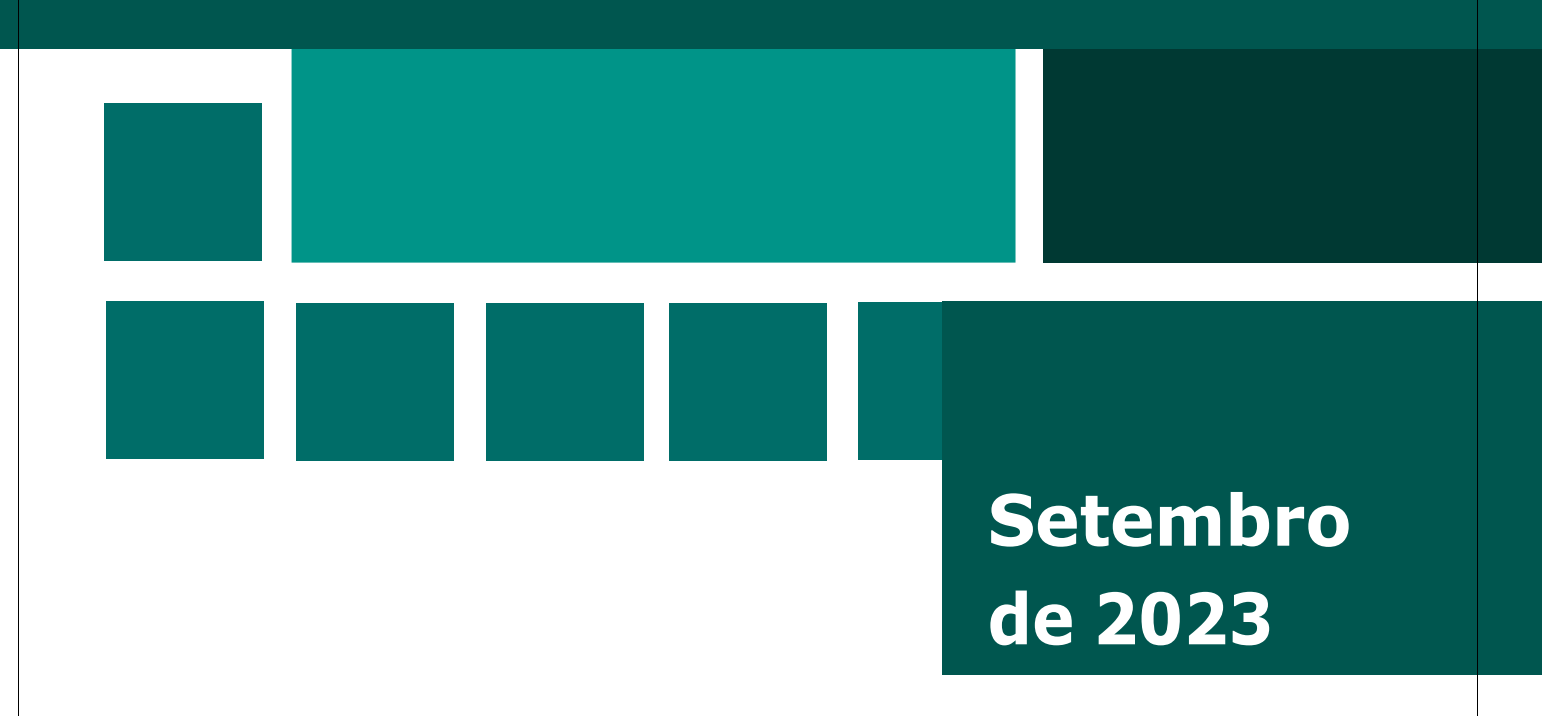

#### **Prefeito da Cidade de São Paulo** Ricardo Nunes

#### **Secretaria Municipal de Saúde**

**Secretário Municipal de Saúde** *Luiz Carlos Zamarco* **Secretário-adjunto** *Maurício Serpa* **Chefe de Gabinete** *Roberto Carlos Rossato* **Assessoria de Planejamento** *Estevão Nicolau Rabbi dos Santos Patrick*

**Secretaria Executiva de Atenção Básica, Especialidades e Vigilância em Saúde** *Sandra Sabino Fonseca* **Coordenadoria de Atenção Básica** *Giselle Cacherik* **Assessoria Técnica de Saúde Bucal** *Marta Lopes de Paula Cipriano* **CRS Oeste** *Regiane de Santana Piva*

> **Secretaria Executiva de Gestão Administrativa** *Benedicto Accacio Borges Neto* **Departamento de Tecnologia da Informação e Comunicação** *Felipe Soares Neves* **Coordenadoria de Gestão de Pessoas** *Patrícia Ferreira Pallota* **Escola Municipal de Saúde** *Candido Elpidio de Souza Vaccarezza*

#### **Coordenação:**

Assessoria de Planejamento - *Ilka Corrêa De Meo* Assessoria Técnica de Saúde Bucal - *Marta Lopes de Paula Cipriano*

**Apoio:**

Assessoria Técnica de Saúde Bucal - *Samantha Pereira de Souza* CRS Oeste - *Maria Teresa Surányi de Andrade* STS Lapa/Pinheiros - *Ana Patrícia Carneiro Gonçalves Bezerra* Departamento de Tecnologia da Informação e Comunicação - *Giovani Franco* Departamento de Tecnologia da Informação e Comunicação - *Tatiana Patricia Farias da Cruz*

> **Diagramação:** *Ilka Corrêa De Meo*

#### **Equipe Área Técnica de Saúde Bucal**

*Ana Carolina do Valle Moura Leite Marta Lopes de Paula Cipriano Samantha Pereira de Souza Thais Staut Zukeran*

#### **Equipe Assessoria de Planejamento**

*Andreza Tonasso Galli Artur Madeira Kaufmann Bianca Tomi Rocha Suda Bruno George Abud Estevão Nicolau Rabbi dos Santos Fernanda Braz Tobias de Aguiar Ilka Corrêa De Meo Ivony Lessa Santos Luisa Brito de Oliveira Luiz Carlos Paranhos Maria Camila Florêncio Miriam Carvalho de Moraes Lavado Nicholas Reis Bauclair Silva Patrick Rodrigues Andrade Suellen Decario Di Benedetto*

> setembro 2023

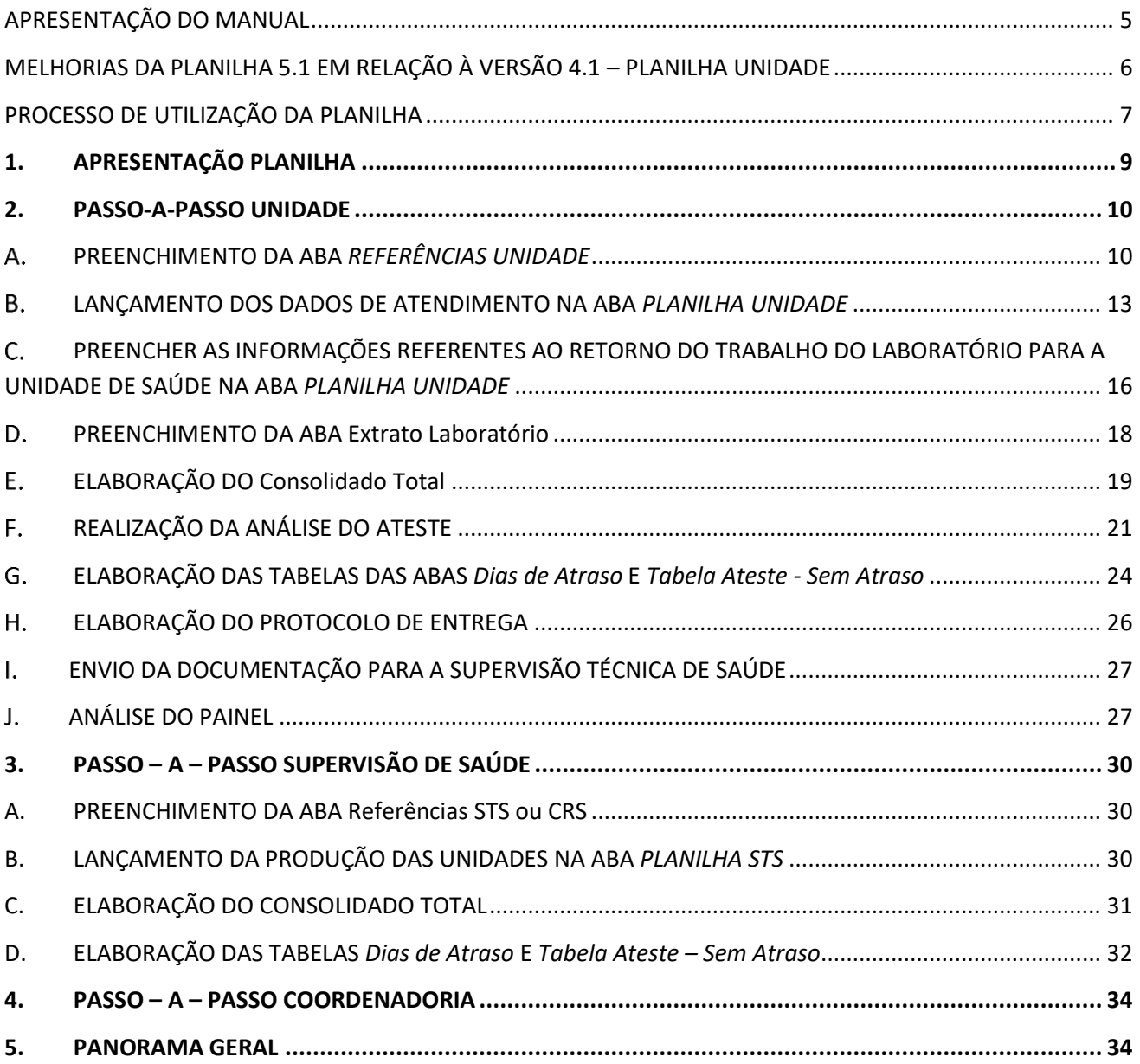

<span id="page-4-0"></span>Este manual se inicia com um resumo das melhorias da versão 5.1 da Planilha de Prótese (a ser utilizada a partir de 01 de setembro de 2023) em relação à versão 4.1 (vigente até agosto de 2023). Na sequência, ele descreve o processo de utilização da planilha por cada uma das esferas envolvidas no processo (Unidade, Supervisão e Coordenadoria de Saúde). Por fim, ele apresenta as orientações quanto ao uso da planilha em 5 etapas, resumidas abaixo:

- 1. Apresentação da Planilha: explica, de forma sucinta, o propósito da planilha;
- 2. Passo-a-passo da Unidade: explica, detalhadamente, como os dentistas e funcionários da unidade devem utilizar a planilha, desde o registro do atendimento até o envio da documentação à Supervisão de Saúde para inserção no SEI;
- 3. Passo-a-passo da Supervisão: explica, detalhadamente, o uso da planilha pelas Supervisões, desde como deve ser feito o recebimento da produção das unidades e elaboração dos consolidados até a inserção no SEI;
- 4. Passo-a-passo da Coordenadoria: orienta o uso da planilha pelas Coordenadorias;
- 5. Panorama geral: além de detalhar todas as automatizações e funcionalidades da planilha, explica o seu papel dentro do processo de pagamento do laboratório de prótese e detalha os fluxos envolvidos desde o atendimento do paciente até o ateste final da Divisão de Contratos na Secretaria.

Cada Tópico pode é independente, podendo ser lido separadamente, conforme a necessidade do leitor. O panorama geral, no entanto, por proporcionar uma visão global, é importante que receba a atenção de todos os envolvidos neste processo.

# *IMPORTANTE:*

*A Planilha de Monitoramento e Pagamento de Próteses Dentárias já passou por diversas versões. Nesta versão do manual consta uma apresentação das melhorias em relação à versão anterior (4.1), mas o passo-a-passo para sua utilização já está atualizado conforme a versão 5.1. Em caso de dúvidas em relação ao uso das versões anteriores, consultar Manual da versão 3.4.*

#### **1. Aba "Referências Unidade":**

#### **PONTO FACULTATIVO**:

Foi incluída a tabela para inserção de eventual ponto facultativo. As datas inseridas entrarão no cálculo de prazo como dia não útil apenas nos casos em que a entrega do trabalho tenha sua data registrada no primeiro dia útil subsequente ao dia registrado como ponto facultativo.

Para se estabelecer essa regra, partiu-se do entendimento de que os dias definidos como ponto facultativo, embora atinjam as unidades da rede, não afetam as atividades do laboratório, o que significa que o mesmo só pode ter abono do atraso nos casos em que a entrega do trabalho seria realizada no dia que se tornou ponto facultativo, e, por ser impossibilitado diante do fechamento da unidade, teve que realizar a entrega no primeiro dia útil subsequente. *Verificar orientações de utilização na página 10.*

#### **2. Aba "Planilha Unidade - Protocolo"**

- A) **QUANTIDADE:** na coluna "P", ampliou-se a possibilidade de registro na coluna "quantidade", de 2 para 5, permitindo o registro de maiores quantidades quando for necessário. Foi verificado que isso pode ocorrer nos casos de próteses unitárias, por exemplo, onde são realizados mais de 2 trabalhos correspondentes a uma mesma fase de um mesmo item em um mesmo paciente na mesma data. *Verificar orientações de utilização na página 15.*
- B) **LINHAS:** Foi também ampliado o alcance das fórmulas da planilha da unidade até a linha 5000. Isso significa que a unidade pode registrar lançamentos até a linha 5000 com garantia de realização dos cálculos. Caso surja a necessidade de ampliação da quantidade de linhas contempladas com fórmulas, é importante informar à interlocução de Saúde Bucal da Supervisão Técnica de Saúde, que seguirá o fluxo de solicitação de melhorias: Interlocução de Saúde Bucal da Coordenadoria Regional de Saúde → Área Técnica de Saúde Bucal do Gabinete da Secretaria  $\rightarrow$  Equipe do Projeto, para a sua realização.
- C) **LANÇAMENTOS DUPLICADOS:** Inclusão da coluna "LANÇAMENTO DUPLICADO" na coluna AD da aba "Planilha Unidade – Protocolo" para explicitar as ocorrências de duplicidades, facilitando sua localização. *Verificar orientações de utilização na página 19.*

#### **3. Aba "Consolidado Total":**

Separação da análise dos itens com e sem valor para pagamento em duas tabelas na aba Consolidado Total:

- A) Tabela 1: que apresenta o total de trabalhos protéticos que **apresentam valor para pagamento**, ou seja, aqueles que correspondem à ocorrência **"NÃO REPETIÇÃO"**, assim trazendo a quantidade de trabalhos por fase de cada item e seu respectivo valor, quando este é diferente de zero.
- B) Tabela 2: que apresenta o total de trabalhos protéticos que **não apresentam valor para pagamento**, ou seja, aqueles que correspondem às ocorrências **"REPETIÇÃO"** e **"DEVOLUÇÃO"**, assim trazendo a quantidade de trabalhos por fase de cada item, sem indicação de valor, já que este é zero. *Verificar forma de utilização na página 20.*
- 4. **Aba PAINEL:** Nova aba denominada Painel, que traz um conjunto de gráficos que permitem a análise dos dados da planilha. *Verificar forma de utilização na página 27.*
- 5. **Aba "Análise ateste"**: os campos correspondentes aos totais de *descrição da Fase* da Tabela 2 e *Serviços* da Tabela 3, ganharam destaque na cor amarela, possibilitando a visualização do valor total correspondente ao gasto registrado por cada fase de cada item, respectivamente, pela unidade e pelo laboratório, permitindo uma identificação mais rápida dos casos em que há inconsistência quanto ao valor. *Verificar na página 21.*
- 6. **Aba "Dias de Atraso"**: ordenação dos dias de atraso do menor para o maior. Dessa forma, ao realizar a sua atualização, as quantidades de dias de atraso já virão em ordem crescente. *Verificar na página 23.*
- 7. **Item "Reembasamento":** inclusão da opção nas opções de registro da coluna K da planilha Unidade (TA de junho de 2023).
- 8. **Fases 2 dos itens PPR:** alteração prazo para 6 dias (TA de junho de 2023).

# *UNIDADE:*

- 1. Fazer o download da versão vigente da planilha;
- 2. Salvar a planilha indicando a competência e a unidade no nome do arquivo;
- 3. Preencher a aba de Referências Unidade;
- 4. Iniciar o lançamento da produção, concomitantemente com o lançamento da produção no SIGA, seguindo o passo-a-passo até que não haja mais dúvidas – sempre que houver dúvidas, recorrer ao manual;
- 5. Ao fim do mês, realizar os passos de verificação de inconsistências e elaboração do Consolidado e Tabelas de Dias de Atraso e Trabalhos sem Atraso.

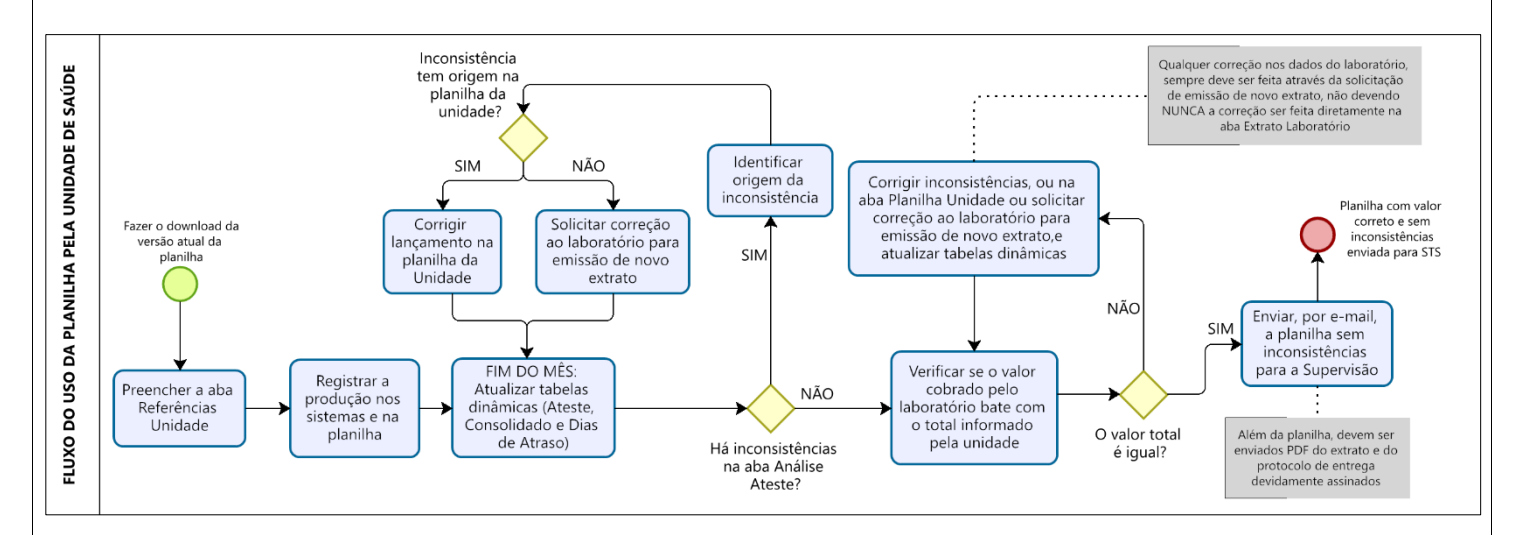

*IMPORTANTE: A PLANILHA SÓ DEVE SER ENVIADA PARA A SUPERVISÃO DE SAÚDE QUANDO:*

- *1) NÃO HOVER MAIS INCONSISTÊNCIAS NA ABA ANÁLISE ATESTE e*
- *2) VALOR TOTAL COBRADO PELO LABORATÓRIO FOR IGUAL AO VALOR TOTAL INFORMADO PELA UNIDADE.*

# *IMPORTANTE*

*Embora os valores correspondentes às Devoluções e Repetições seja zero e, portanto, não tenham impacto no montante final a ser pago para o laboratório, como a planilha visa também o monitoramento da qualidade da execução do contrato, os lançamentos correspondentes a esses casos também deve ser checado e não deve haver nenhum lançamento desse tipo como inconsistência o arquivo a ser encaminhado à STS.*

# *SUPERVISÃO DE SAÚDE:*

- 1. Receber arquivos das unidades por e-mail;
- 2. Checar, na aba Análise Ateste, se não aparecem inconsistências e se o valor total do Consolidado da planilha bate com o total do PDF do extrato que a unidade enviou, caso contrário, devolver à unidade para as devidas correções;
- 3. Fazer o download da versão vigente da planilha;
- 4. Salvar a planilha indicando a competência e a Supervisão no nome do arquivo;
- 5. Copiar os dados das abas Planilha Unidade de cada uma das unidades, da coluna A até a coluna AC, e colar como valores, ou seja, sem a formatação original, na respectiva aba de seu arquivo;
- 6. Atualizar as tabelas dinâmicas;
- 7. Condensar em dois documentos em PDF, todos os extratos e protocolos enviados em PDF pelas unidades, com assinaturas do gerente, dentistas e laboratório;
- 8. Inserir documentação no SEI.

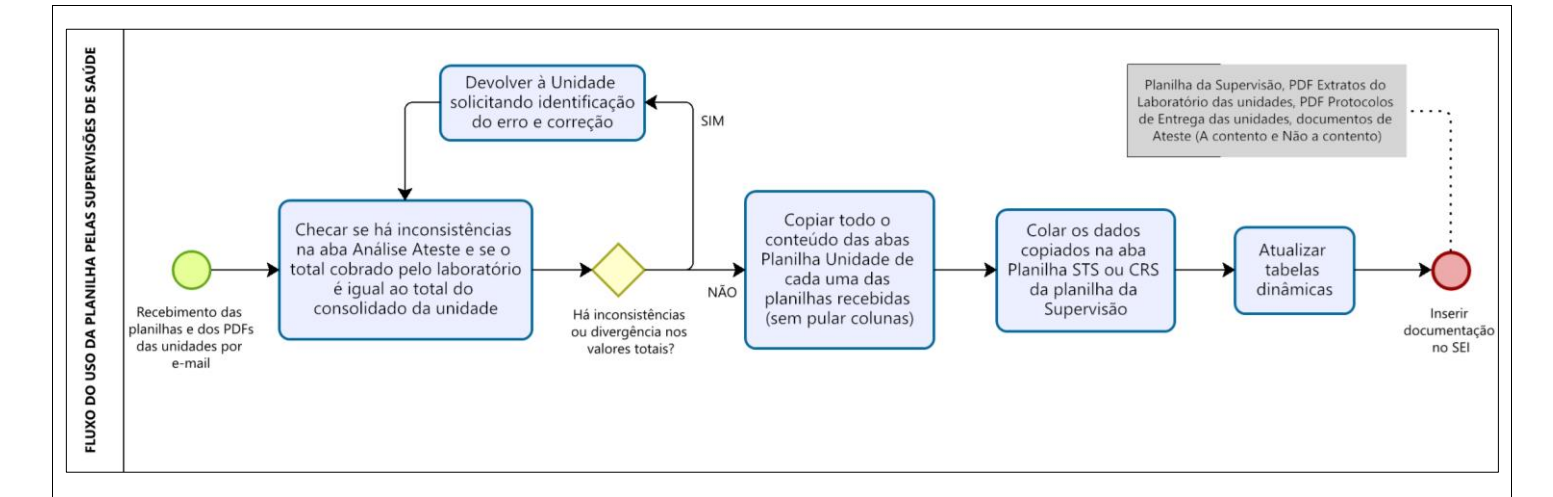

#### *COORDENADORIA DE SAÚDE:*

- 1. Abrir processo no SEI;
- 2. Fazer o download da versão vigente da planilha;
- 3. Salvar a planilha indicando a competência e a Coordenadoria no nome do arquivo;
- 4. Copiar os dados da aba Planilha STS de cada uma das Supervisões, da coluna A até a coluna AC, e colar como valores, ou seja, sem a formatação original, na respectiva aba de seu arquivo;
- 5. Atualizar suas tabelas dinâmicas;
- 6. Inserir documentação no SEI.

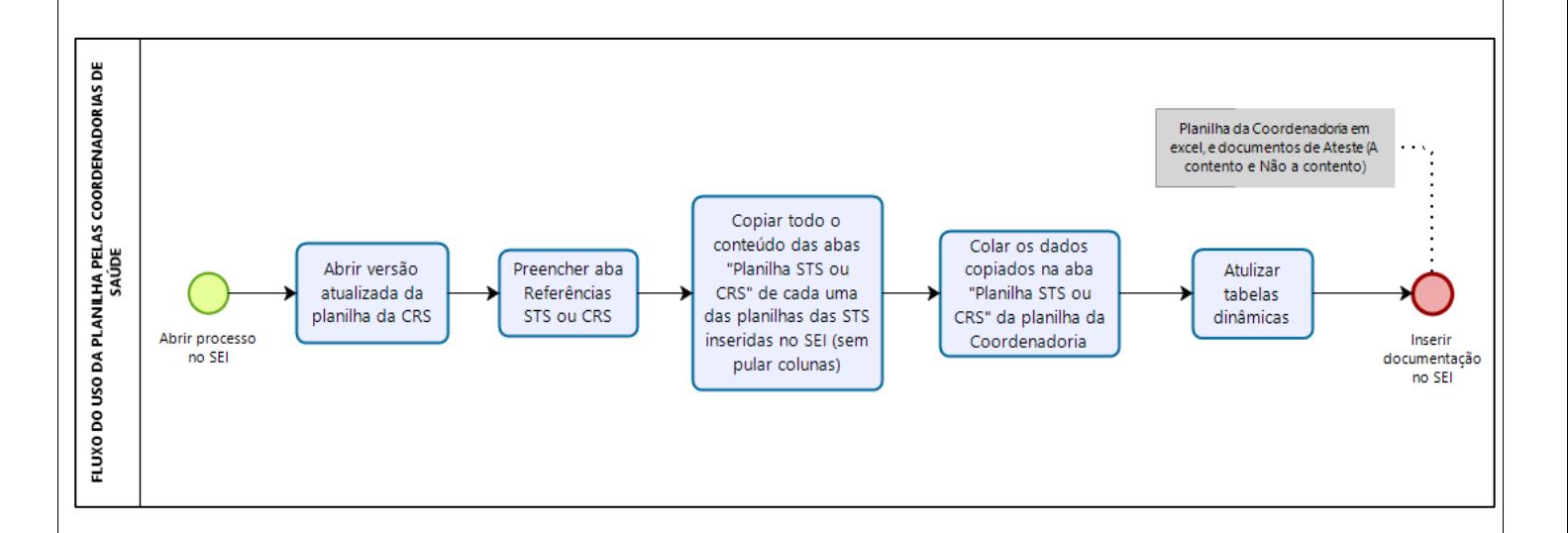

# <span id="page-8-0"></span>**1. APRESENTAÇÃO PLANILHA**

A Planilha de monitoramento e pagamento de próteses dentárias é uma planilha em Excel® cuja função é servir de base para o lançamento da produção de trabalhos de prótese das unidades de acordo com os critérios de monitoramento definidos em contrato para que seja possível fazer a conferência do pagamento a ser realizado ao laboratório, tanto em relação à quantidade de trabalhos produzida por tipo e fase, como em relação à necessidade de desconto no pagamento, devido à aplicação de multa, decorrente de atrasos nos prazos de entrega previstos em contrato.

Esta planilha tem a capacidade de realizar cálculos automatizados para facilitar o processo de totalização da produção, bem como de realizar a comparação entre a produção do laboratório e da unidade de forma automática. Além disso, sua utilização padroniza a forma de coleta de dados e facilita a consolidação e análise para quaisquer outros fins que possam ser necessários.

As funções gerais da planilha serão detalhadas no item 5. PANORAMA GERAL.

A versão vigente da Planilha de prótese, para uso das unidades, passa a ser o arquivo denominado: Versão 5.1 PLANILHA PRÓTESE 2023, cujas imagens se encontram abaixo:

#### Aba Referências Unidade:

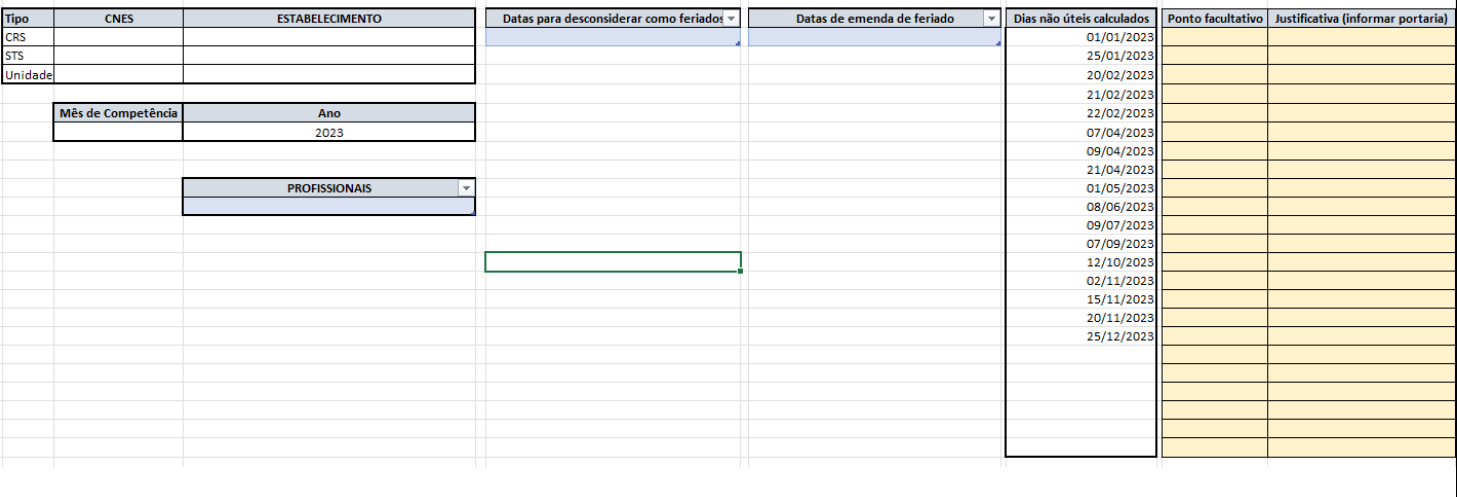

#### Aba Planilha Unidade - Protocolo:

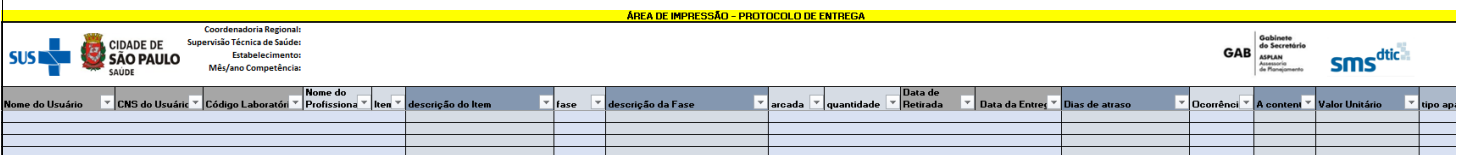

Os arquivos a serem utilizados pelas Supervisões e Coordenadorias, embora sigam a mesma estrutura, apresentam algumas diferenças que serão explicadas no tópico 3, sendo sua denominação, respectivamente, Versão 5.1 PLANILHA PRÓTESE 2023 STS e Versão 5.1 PLANILHA PRÓTESE 2023 CRS.

# <span id="page-9-0"></span>**2. PASSO-A-PASSO UNIDADE**

Este tópico explica, detalhadamente, como deve ser feita a utilização da planilha pelas Unidades de Saúde que realizam o serviço de prótese, desde o registro do atendimento até o envio da documentação à Supervisão de Saúde para inserção no SEI.

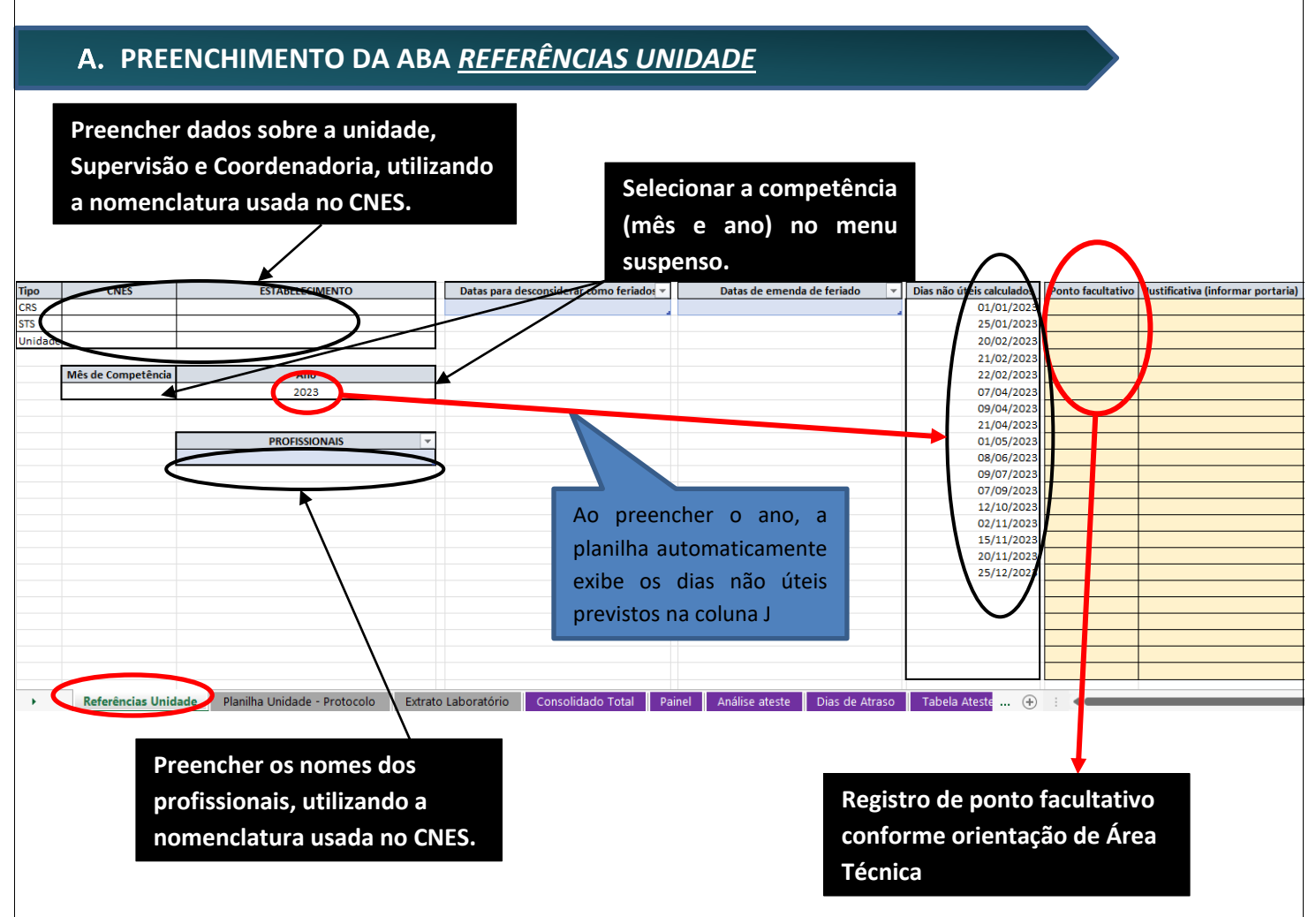

Etapas de preenchimento:

▪

- Identificação da CRS, STS e Unidade: devem ser preenchidos conforme está no CNES.
- Competência: tanto o mês quanto o ano devem ser selecionados a partir da lista suspensa que é exibida ao clicar em cada uma das células:

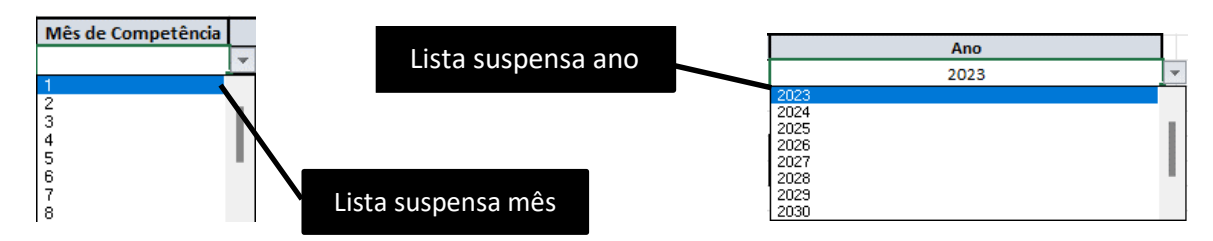

A seleção do ano fará com que a lista de dias não úteis, baseada no calendário de feriados, seja alimentada automaticamente na coluna J.

- Alteração do rol de dias não úteis:
	- **1. Em caso necessidade de alteração de data de feriado**:
		- Se for uma inclusão de feriado, as unidades devem inserir as datas na coluna H, a partir da célula H3, e acrescentando datas abaixo, conforme necessário. A partir dessa ação, assim que for dado um clique fora da célula, a coluna J passa a trazer a data informada como dia não útil calculado, conforme imagem abaixo:

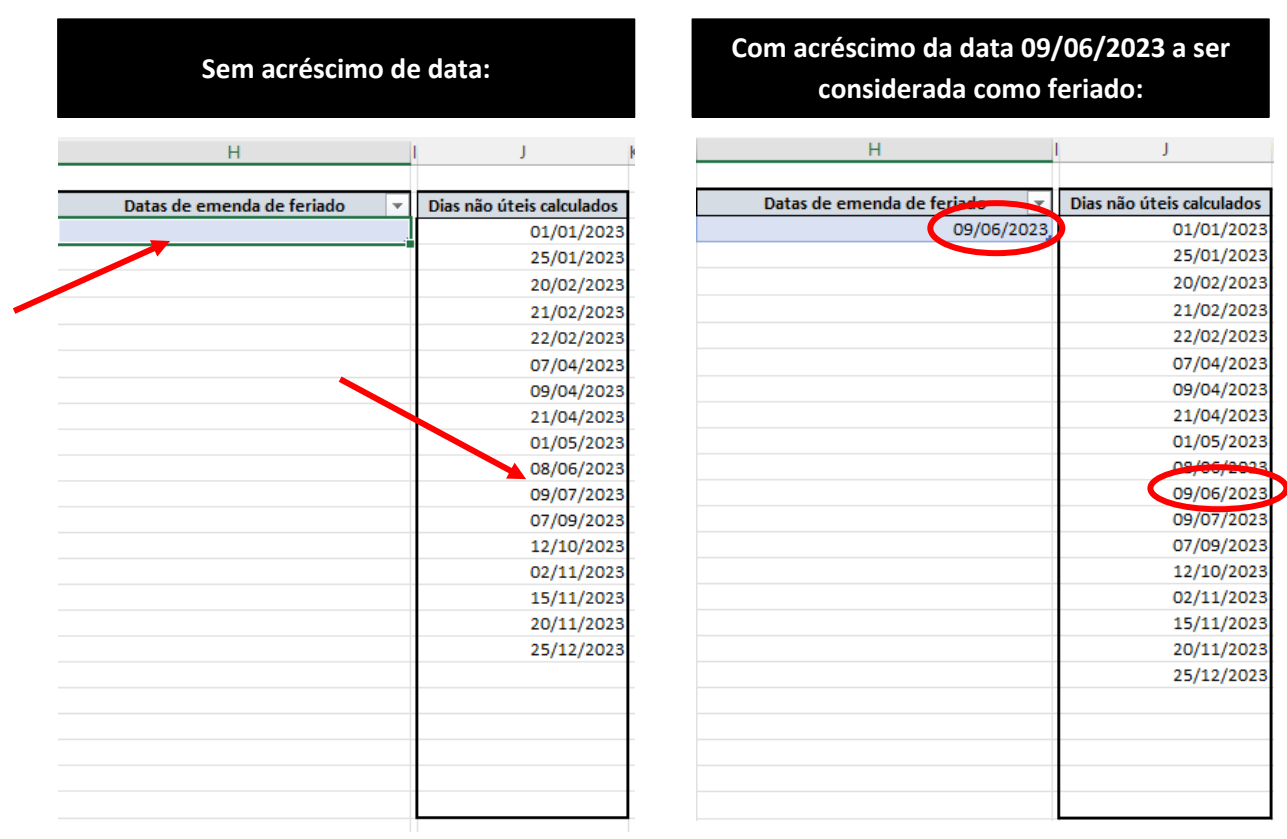

Se for uma exclusão de feriado, as unidades devem inserir as datas na coluna F, a partir da célula F3, e ir acrescentando datas abaixo, conforme necessário. A partir dessa ação, assim que for dado um clique fora da célula, a coluna J passa a excluir a data informada do rol de dias não úteis calculados, conforme imagem abaixo:

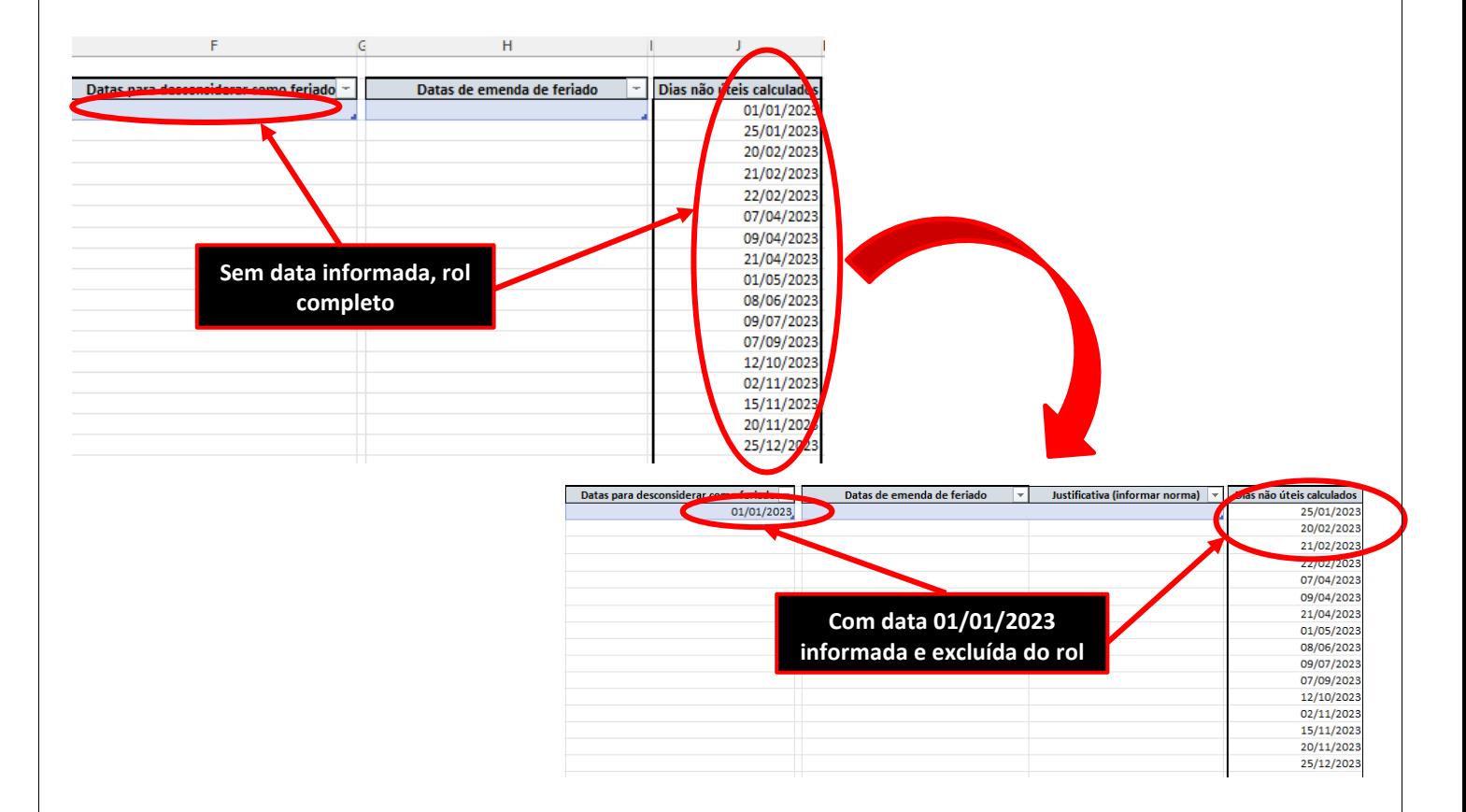

Em ambos os casos, se for necessário reverter o registro, basta apagar as datas inseridas nas colunas H e F, que o rol retornará ao original, conforme o calendário do ano que foi informado na célula D8.

**2. Em caso de inclusão de ponto facultativo:** as unidades devem inserir as datas a serem incluídas na coluna M, a partir da célula M3, e acrescentando datas abaixo, conforme necessário. A partir dessa ação, a fórmula que calcula o prazo, passará a considerar esse dia como não útil nos casos em que o laboratório faça a entrega no primeiro dia útil subsequente:

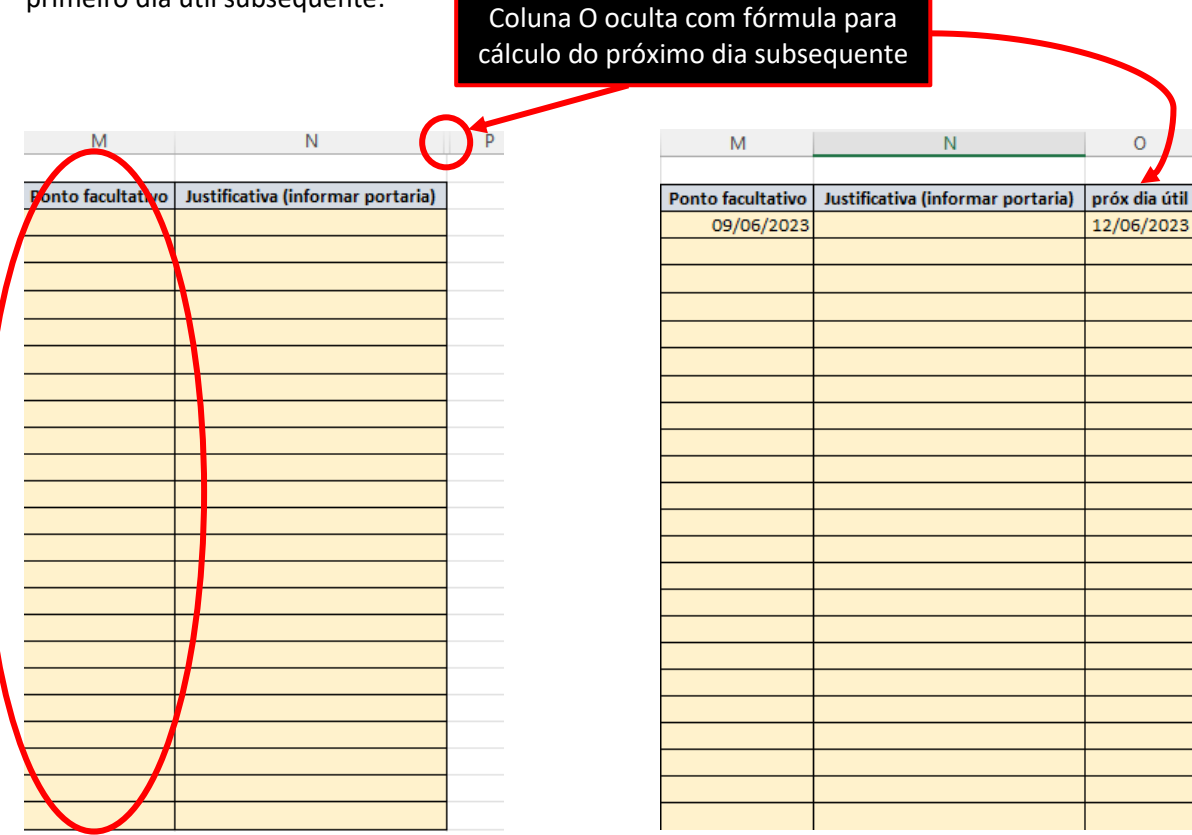

# *IMPORTANTE:*

**DIAS INCLUÍDOS COMO EMENDA DE FERIADO:**

**São sempre considerados como dias não úteis na contagem de prazo** 

**DIAS INCLUÍDOS COMO PONTO FACULTATIVO:**

**Só são abonados da contagem do prazo quando o laboratório entrega o trabalho no primeiro dia útil subsequente**

O entendimento relativo à forma de incorporar o ponto facultativo no cálculo de prazo de entrega se baseia no fato de que esse tipo de ocorrência só tem alcance nas unidades geridas pelo poder público, devendo o laboratório, no dia decretado como facultativo, exercer suas atividades normalmente. Assim, considera-se que o prazo que correr nesse dia deverá ser contabilizado para todos os fins, exceto nos casos em que a entrega do trabalho seja impossibilitada devido ao fechamento da unidade de saúde. Assim, a inclusão de dias nessa categoria, fará com que estes sejam excluídos no prazo apenas nos casos em que o laboratório entregar o trabalho no primeiro dia útil subsequente ao ponto facultativo.

#### *IMPORTANTE:*

*A unidade só deve preencher esses campos (inclusão de feriados e pontos facultativos) mediante orientação formal da Área Técnica de Saúde Bucal do Gabinete de SMS.*

# **LANÇAMENTO DOS DADOS DE ATENDIMENTO NA ABA** *PLANILHA UNIDADE*

As colunas desta aba têm o cabeçalho colorido conforme o tipo de preenchimento a ser realizado:

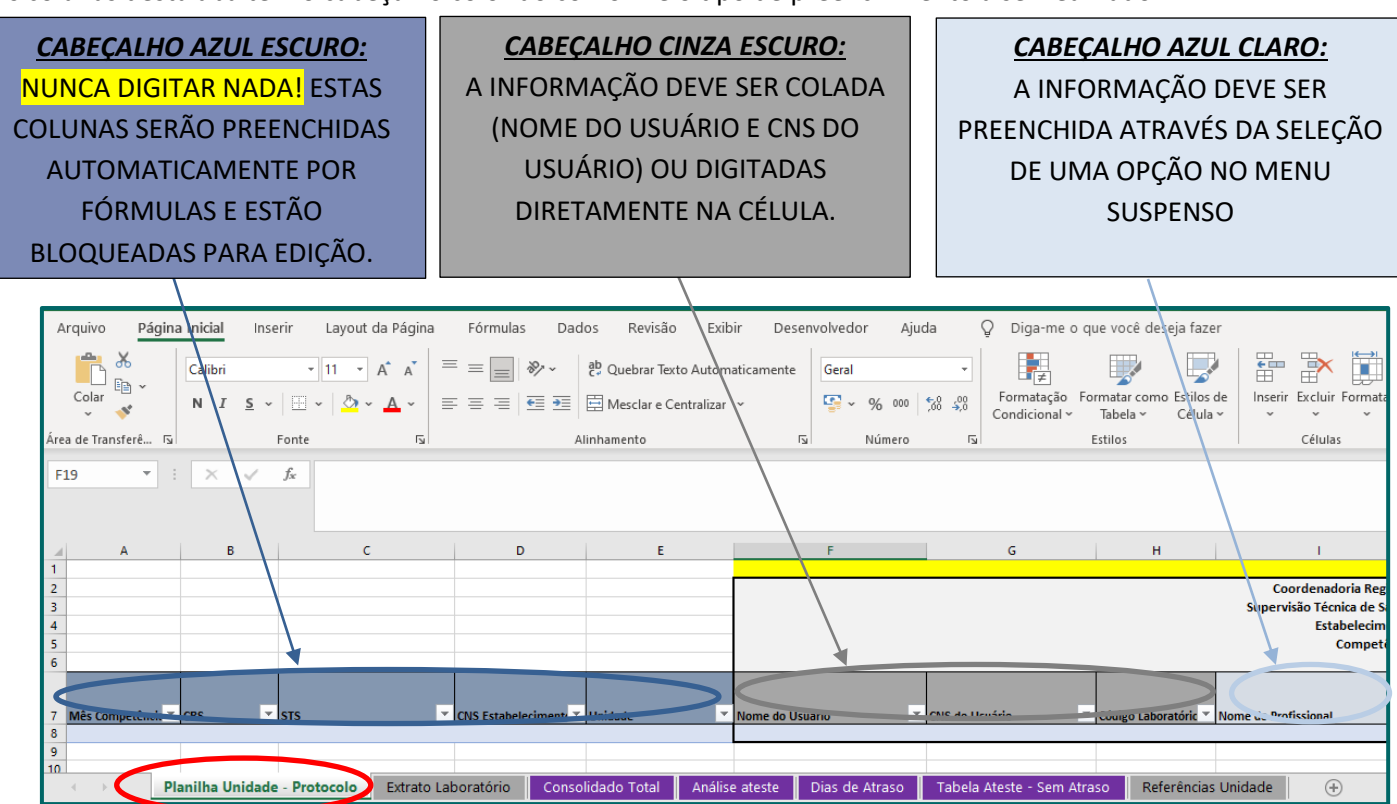

# **OBSERVAÇÃO – MENU SUSPENSO**

# *IMPORTANTE: NÃO CONFUNDIR SETA DO FILTRO COM SETA DO MENU SUSPENSO!!!*

# *LEMBRETE:*

*O menu suspenso só é disponibilizado quando se clica na célula a ser preenchida. Sem a seleção da célula, não é possível visualizar a seta de rolagem deste menu.*

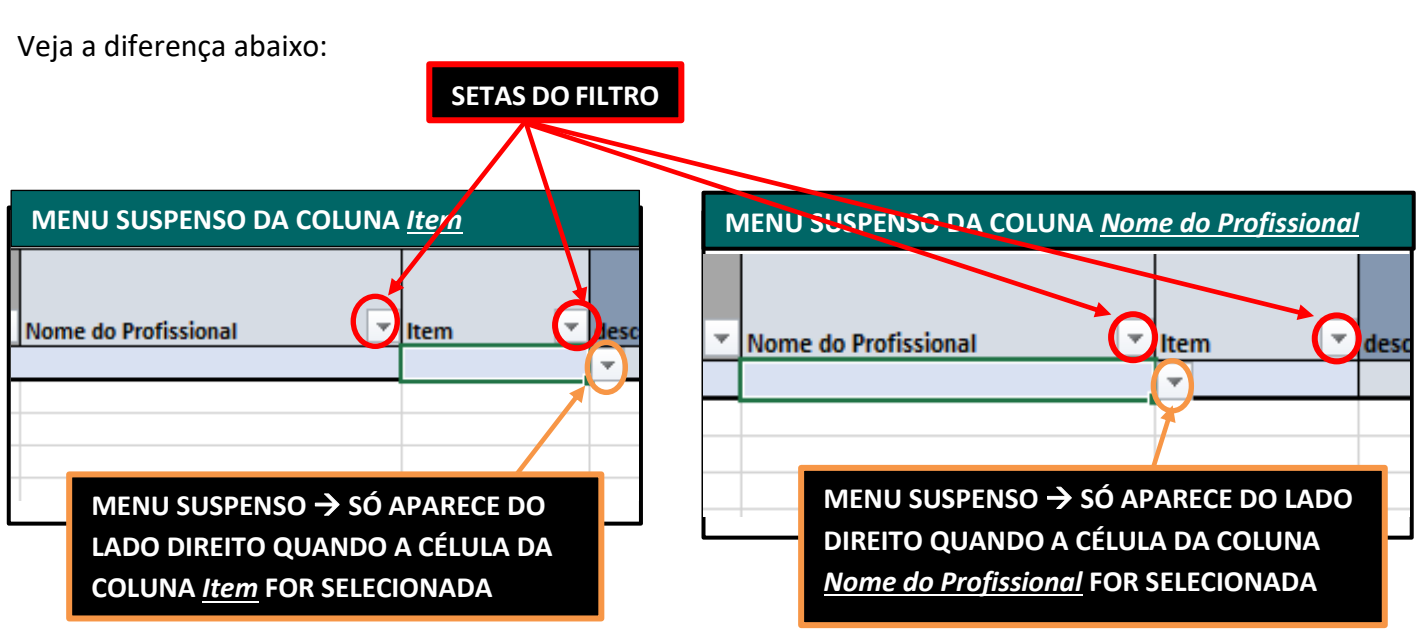

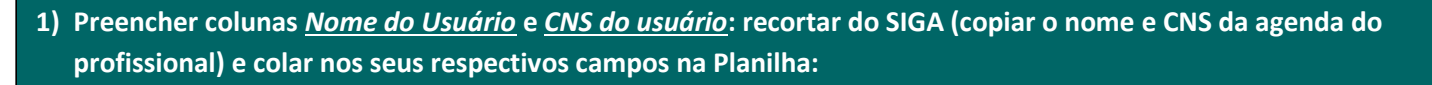

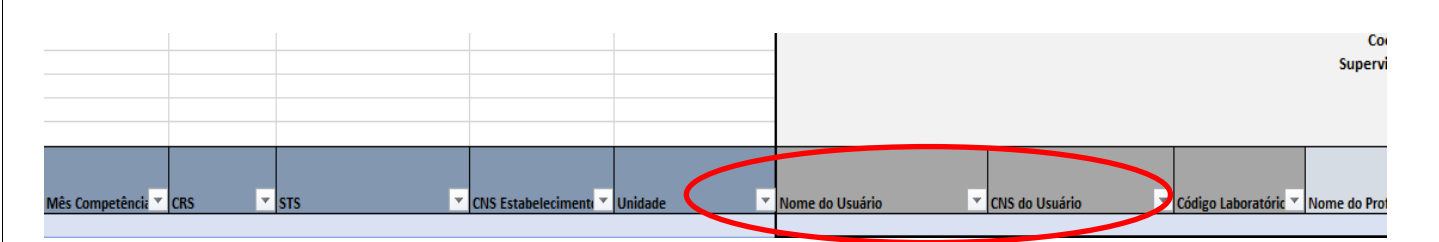

Observação: dados das colunas A a F já virão preenchidos automaticamente a partir do preenchimento da aba Referências Unidade.

**2) Nome do profissional: selecionar o nome do profissional que realizou o atendimento no menu suspenso da coluna**  *Nome do Profissional***, clicando na seta que aparece na célula onde o nome será preenchido, e não na seta ao lado do cabeçalho:**

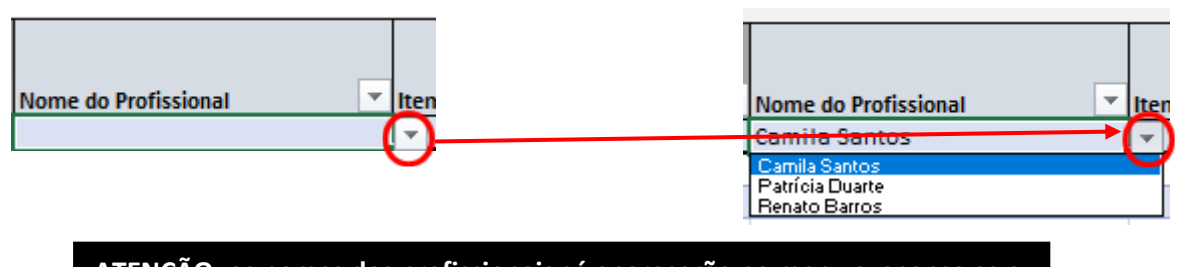

**ATENÇÃO: os nomes dos profissionais só aparecerão no menu suspenso se a tabela PROFISSIONAIS da aba "Referências Unidade" tiver sido preenchida.**

**3) Selecionar o número do Item no menu suspenso da coluna** *Item* **e o número da fase no menu suspenso da coluna**  *fase***:**

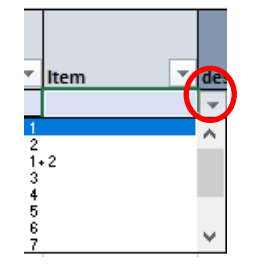

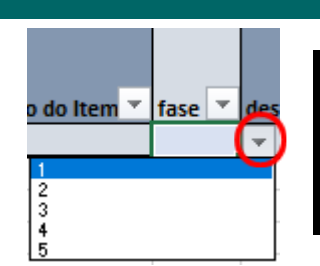

**ATENÇÃO: AS COLUNAS DESCRIÇÃO DO ITEM E DESCRIÇÃO DA FASE SERÃO PREENCHIDAS AUTOMATICAMENTE ATRAVÉS DE FÓRMULAS QUE LERÃO O NÚMERO INDICADO NAS COLUNAS ITEM E FASE.**

#### **4) Selecionar, no menu suspenso, a arcada na qual foi realizado o trabalho:**

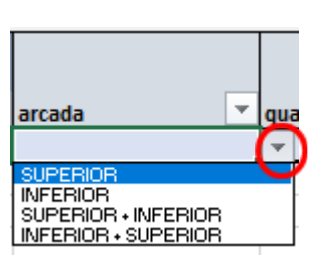

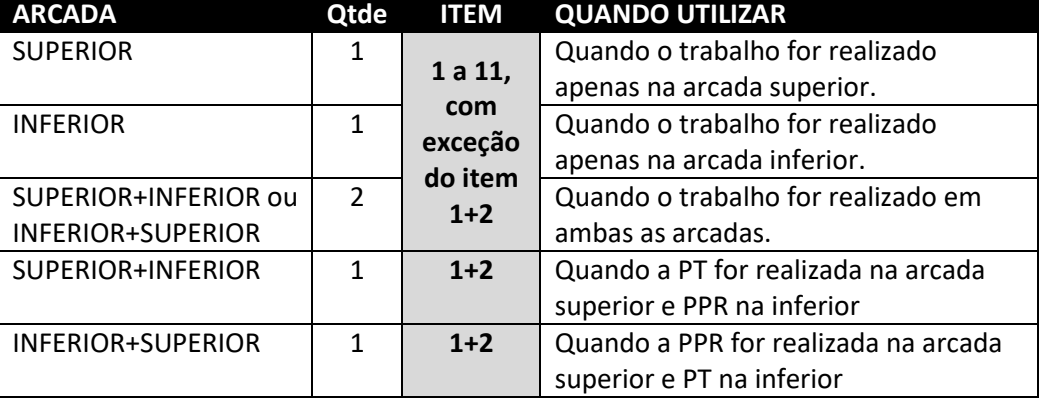

**Quando o lançamento for referente a itens em quantidade maior que 2, informar na coluna arcada, conforme eles se distribuem, ou seja, se forem realizados todos em uma única arcada, informar apenas essa, caso contrário selecionar alguma das opções que inclua arcada SUPERIOR e INFERIOR.**

**5) Selecionar, no menu suspenso da coluna** *quantidade***, a quantidade de arcadas em que foram realizados os trabalhos:**

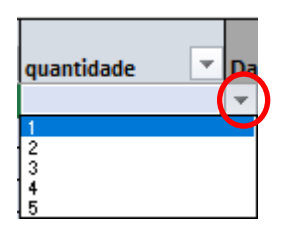

**Nessa versão, a coluna "quantidade" permite o registro de até 5 trabalhos em uma mesma linha. Isso porque há casos de realização de mais de 2 trabalhos, nos casos de próteses fixas, que são enviadas ao laboratório simultaneamente.**

# **ATENÇÃO: ITEM 1+2** → **QUANTIDADE É SEMPRE 1**

#### **POR QUE?**

**O item 1+2 já é descrito no contrato como a soma PT+PPR e, portanto, já considera as duas arcadas.** 

Observe, na imagem abaixo a diferença:

Primeira linha – lançamento correto: 2 arcadas e 1 item 1+2 = PT+PPR, ou seja, 1 PT e 1 PPR.

Segunda linha – lançamento incorreto: 2 arcadas e 2 itens 1+2 = 2(PT+PPR), ou seja, 2PT e 2PPR e duplicação do valor unitário (de R\$ 289,00 para R\$ 578,00), o que vai gerar inconsistência.

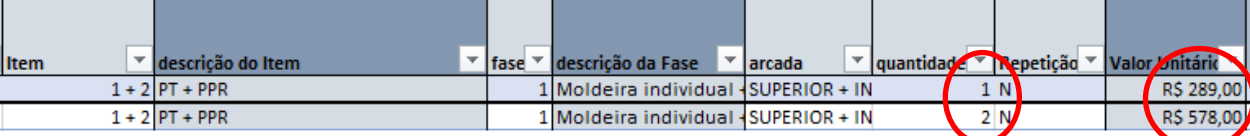

Para os itens não fixos (PPR, Prótese Total, Prótese Imediata):

▪ QTDE = 1: se o trabalho for realizado em apenas uma das arcadas em um paciente.

QTDE = 2: se forem realizados trabalhos nas duas arcadas (mesmo item e fase) no mesmo paciente na mesma data.

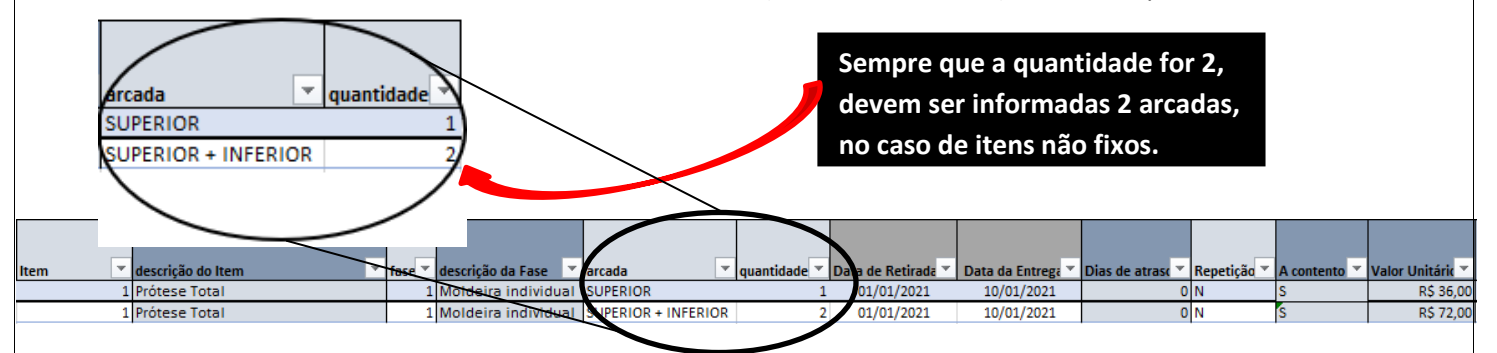

Para os itens fixos:

- $\blacksquare$  QTDE = 1: informar a arcada.
- QTDE = 2 ou mais: informar ambas as arcadas se os trabalhos assim se distribuírem, caso contrário, informar apenas a arcada onde serão executados.

**6) Digitar a data em que o laboratório retirou o trabalho da unidade, na coluna** *Data de Retirada* **e selecionar, no menu suspenso da coluna** *Ocorrência***, uma das opções conforme descrito abaixo:**

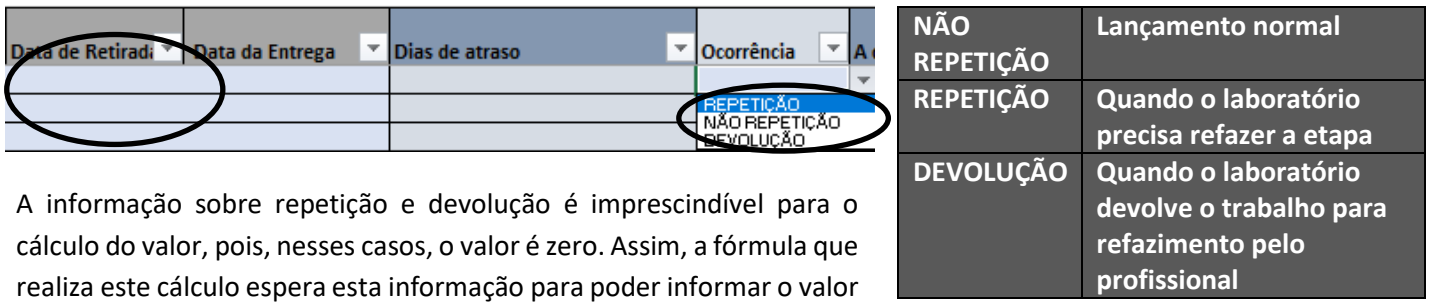

na sua respectiva coluna.

# **OBSERVAÇÃO – LANÇAMENTO DE DEVOLUÇÃO**

A devolução de um trabalho ocorre quando há algum problema com o trabalho enviado pela unidade ao laboratório e este o devolve para que o profissional o execute novamente.

> No momento em que o trabalho é enviado ao laboratório, não se sabe que ele será uma devolução, por isso, seu lançamento deve ser feito normalmente.

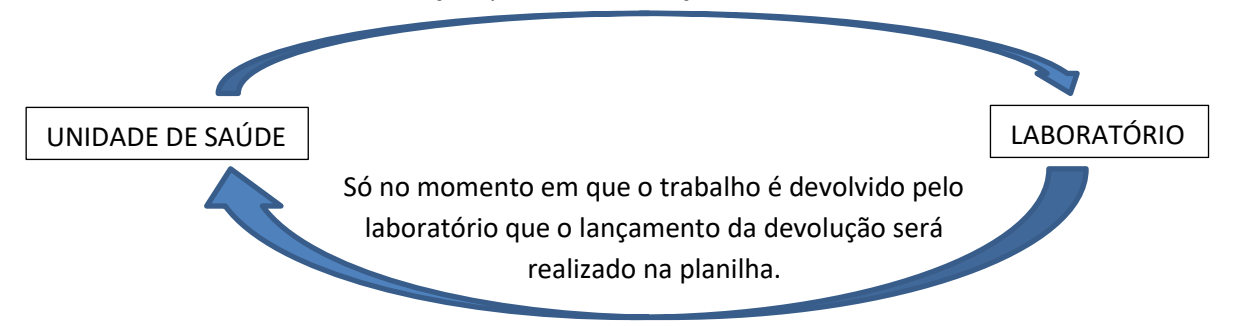

Ou seja, um lançamento que era normal, deve ser alterado para DEVOLUÇÃO, na coluna *Ocorrência*.

*IMPORTANTE: O PRAZO TAMBÉM CONTA PARA AS DEVOLUÇÕES, PORTANTO, AS DATAS DE RETIRADA E ENTREGA DEVEM SER DEVIDAMENTE REGISTRADAS.*

**7) Caso o procedimento realizado tenha sido algum tipo de aparelho (ortodôntico ou ortopédico), deve-se selecionar a opção que indica o tipo na sua respectiva coluna:**

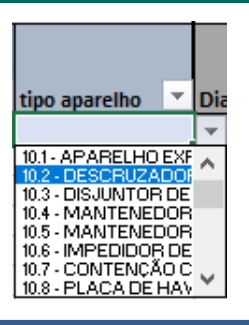

**PREENCHER AS INFORMAÇÕES REFERENTES AO RETORNO DO TRABALHO DO LABORATÓRIO PARA A UNIDADE DE SAÚDE NA ABA** *PLANILHA UNIDADE*

**1) Informar o código do laboratório e a data de retorno do trabalho à unidade, na coluna Data da Entrega:**

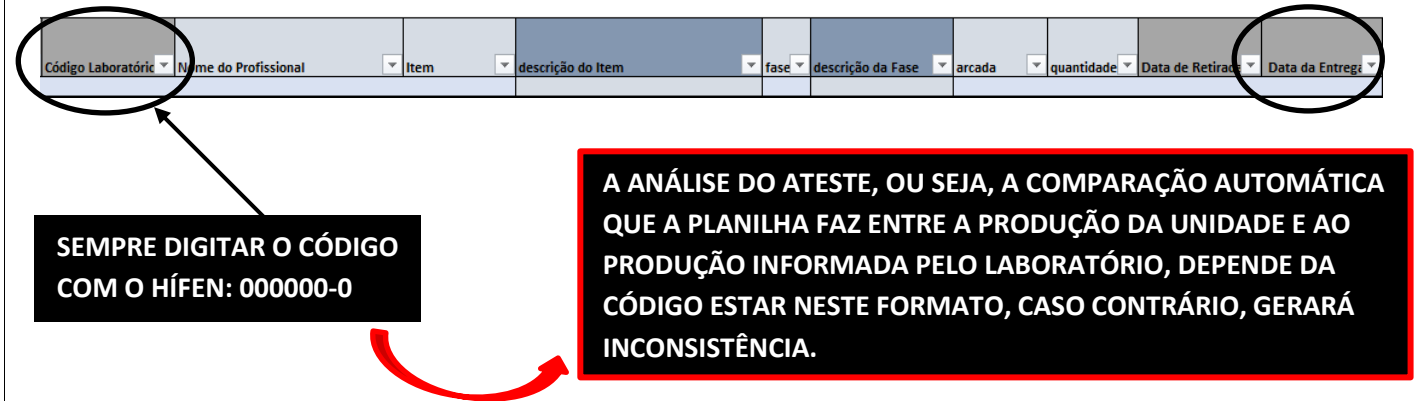

A partir da inserção da data de entrega, a fórmula calculará os dias de atraso, considerando os prazos definidos em contrato, a partir do item e fase indicados na planilha. Havendo dias de atraso, a coluna "A contento", automaticamente indicará Não (N). Caso o trabalho tenha sido entregue no prazo, ou seja, caso haja 0 dias de atraso, a coluna "A contento", indicará Sim (S).

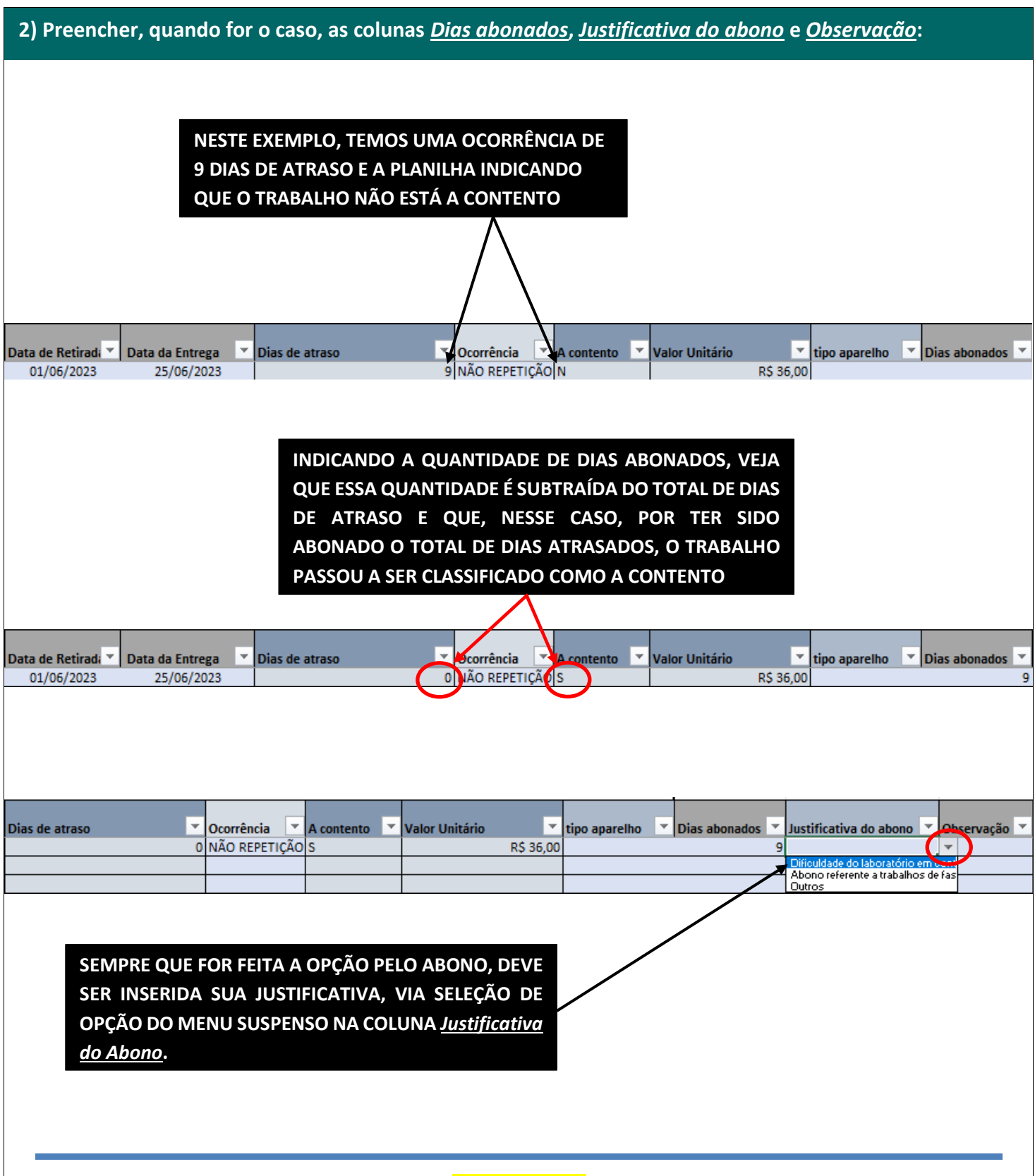

# *IMPORTANTE:*

*NO CASO DE A JUSTIFICATIVA NÃO SER NENHUMA DAS PADRONIZADAS NO MENU SUSPENSO, DEVE-SE SELECIONAR A OPÇÃO "Outros" E DESCREVER O MOTIVO DO ABONO NA COLUNA Observação.*

# **PREENCHIMENTO DA ABA Extrato Laboratório**

**Copiar os dados do arquivo em Excel® do Extrato, localizados entre as colunas A e K, a partir da primeira linha com dados da produção, até a última linha antes da totalização do valor, nesse caso, da linha 15 até a linha 22.**

**Não copiar a linha inteira, mas apenas o intervalo com os dados, pois a aba Extrato Laboratório não permitirá a colagem da linha inteira**

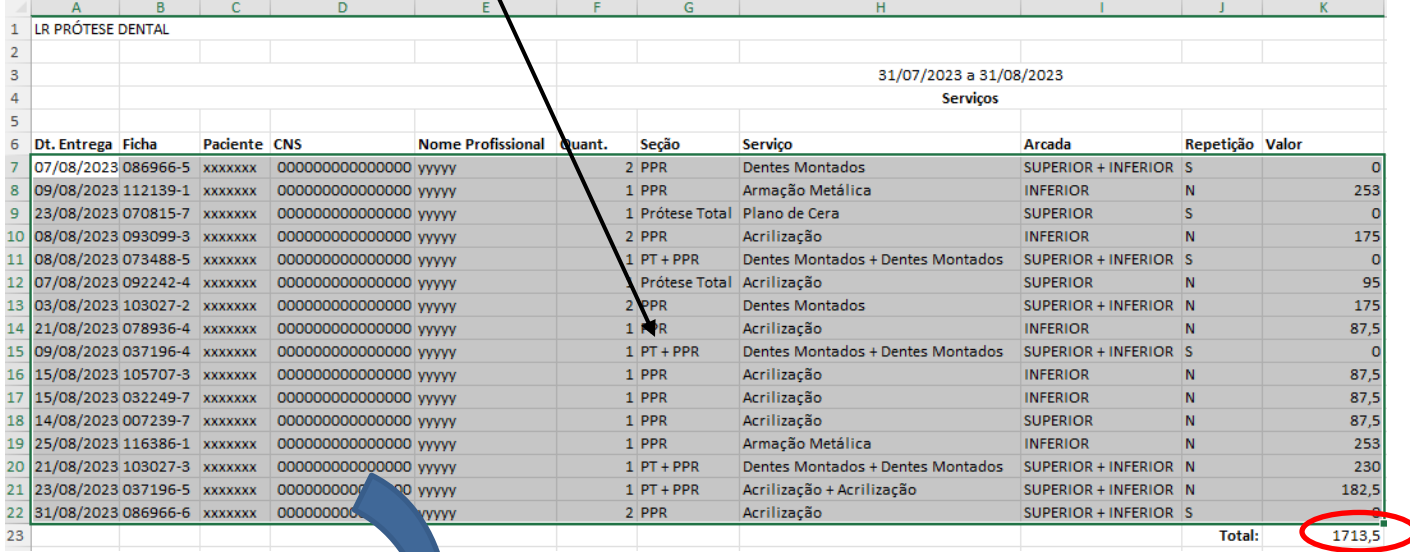

**Colar os dados copiados na aba** *Extrato Laboratório* **da Planilha de Prótese, primeiro selecionando a célula A2 com o botão esquerdo do mouse:**

**Não copiar os valores totais que vêm no fim do extrato** 

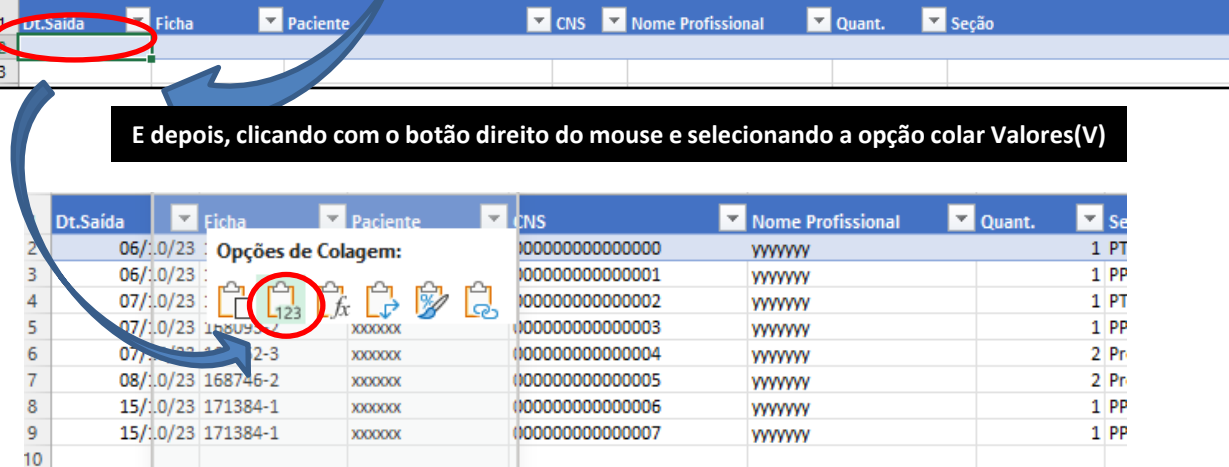

#### *IMPORTANTE:*

*Não receber o extrato fora do formato definido na planilha!!*

No caso de a unidade ter a rotina de fazer a checagem semanal do extrato, é importante lembrar que a planilha não permite a seleção da linha inteira, mas apenas das células preenchidas, pois há colunas ocultas com fórmulas protegidas.

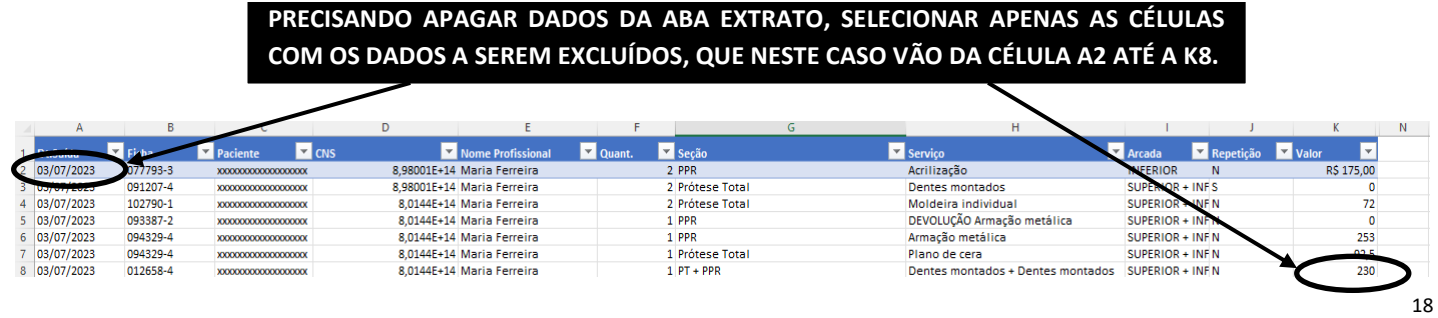

# **ELABORAÇÃO DO Consolidado Total**

Esta aba apresenta um painel de avaliação, assim como a versão anterior, que se atualiza automaticamente a partir do preenchimento da planilha da unidade e do extrato do laboratório, com as seguintes novas funcionalidades:

**Identificação automática de lançamentos duplicados na aba Consolidado Total\* – o quadro apontará valor diferente de zero quando houver mais de um lançamento na planilha em que o código do laboratório + item + fase + valor sejam iguais.**PLANILHA DE CONTROLE DAS FASES DOS DISPOSITIVOS PROTÉTICOS PARA FINS DE MONITORAMENTO, AVALIAÇÃO E **PAGAMENTO DO LABORATÓRIO** VO PLANILHA UNIDADE E EXTRATO LABORATÓRIO **RESIJMO COMPARA**  $CONADADAC$  $\tilde{A}$  $\Omega MALODE$ FONTE VALOR Extrato Laboratório R\$ 0,00 Extrato Planilha  $R$ \$0.00 .<br>Comparação Valor Planilha da Unidade<br>Valor Laboratório **VALORES IGUAIS SAA VERICAÇÃO** ANÁLICEAE **Comparação clara dos valores**  LA CAMENTOS DUPLICADOS  $\bf{0}$ **totais do Laboratório e da VALORES IGUAIS Unidade através de tabela e gráfico, facilitando a conferência pela unidade, já que, para que o laboratório possa ser pago, esses**  Extrato Pla **valores tem que ser necessariamente iguais.** Extrato

\* *Essa funcionalidade de identificação de lançamentos duplicados permite verificar, de forma automática, se há algum caso que não impactou o valor final, ou seja, algum caso de repetição ou devolução, que, eventualmente, tenha sido registrado em duplicidade.* 

# **Depois de preencher as abas** *Planilha Unidade* **e** *Extrato Laboratório***, atualizar a tabela dinâmica da aba**  *Consolidado Total:*

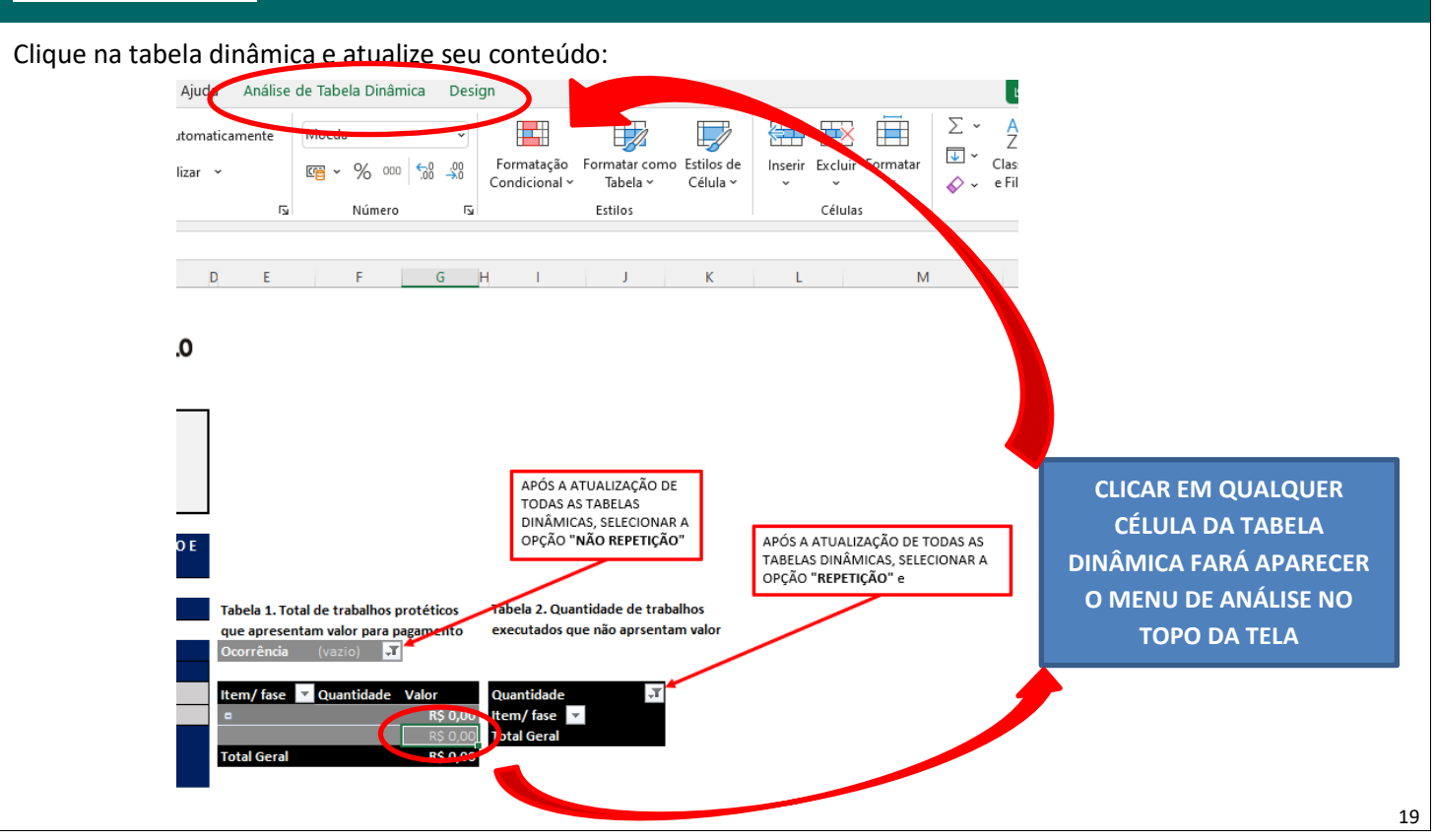

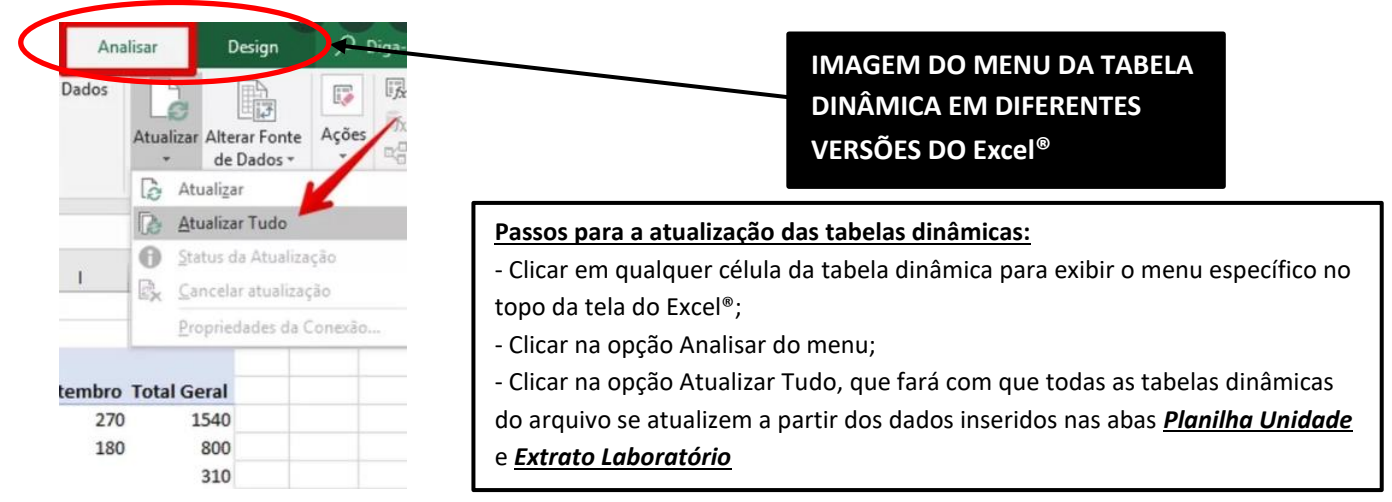

# *LEMBRETE:*

*Sempre que qualquer dado for alterado nas abas Planilha Unidade ou Extrato Laboratório, as tabelas dinâmicas devem ser atualizadas novamente, pois elas não incorporam as modificações sem esse comando.*

**CONSOLIDADO TOTAL – TABELA 1. Total de trabalhos protéticos que apresentam valor para pagamento (não repetição) produzidos na Unidade ou região de saúde.**

Deve ser selecionada a opção "NÃO REPETIÇÃO" no filtro da tabela dinâmica, após a sua atualização:

> **QUANTIDADE E VALOR DOS TRABALHOS REALIZADOS PELA PRIMEIRA VEZ, OU SEJA, OS CATEGORIZADOS COMO "NÃO REPETIÇÃO" NA PLANILHA DA UNIDADE**

Tabela 1. Total de trabalhos protéticos que apresentam valor par agamento (não repetição) produzidos na Unidade ou região de saúde. ÃO REPETICÃO **EX** 

APÓS A ATUALIZACÃO DE TODAS AS TABELAS DINÂMICAS, SELECIONAR A OPÇÃO "NÃO REPETIÇÃO"

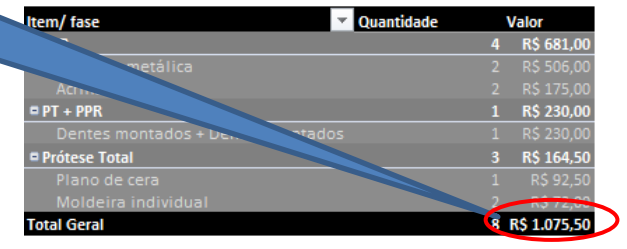

**CONSOLIDADO TOTAL – TABELA 2. Quantidade de trabalhos executados que não apresentam valor para pagamento (repetição e devolução) conforme tipo de ocorrência.**

Devem ser selecionadas a opções "REPETIÇÃO" e "DEVOLUÇÃO" no filtro da tabela dinâmica, após a sua atualização: APÓS A ATUALIZAÇÃO DE TODAS AS TABELAS DINÂMICAS, SELECIONAR A OPCÃO "REPETICÃO" e "DEVOLUCÃO" Tabela 2. Quantidade de trabalhos executados que não apresentam valor para pagamento (repetição e Ouantidade **QUANTIDADE DAS REPETIÇÕES**  Item/ fase REPETIÇÃO DEVOLUÇÃO Prótese Total **E DEVOLUÇÕES REALIZADAS Total Geral** 

# **REALIZAÇÃO DA ANÁLISE DO ATESTE**

# **1) Atualização das tabelas dinâmicas da aba** *Análise Ateste***:**

Ao realizar o procedimento de *Atualizar Tudo* no momento da elaboração da tabela do consolidado, todas as tabelas dinâmicas do arquivo já foram atualizadas automaticamente, inclusive as da Análise do Ateste.

#### **TABELAS ANTES DA ATUALIZAÇÃO**

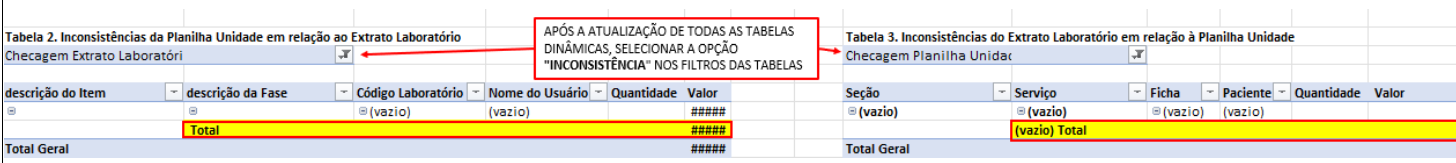

# **TABELAS APÓS A ATUALIZAÇÃO**

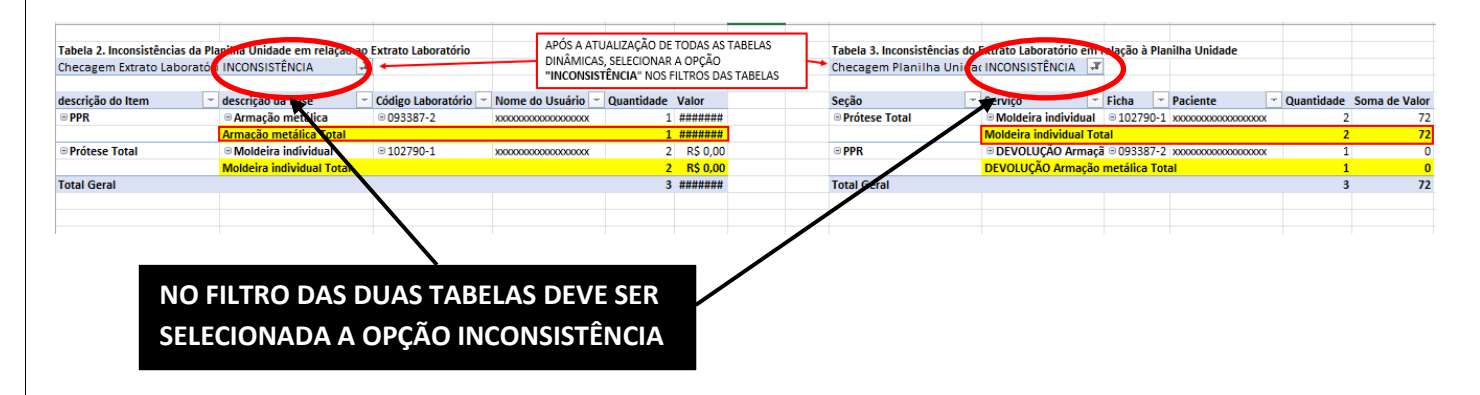

# **AUTOMATIZAÇÃO DA COMPARAÇÕES REALIZADAS PELAS TABELAS DA ABA ANÁLISE ATESTE:**

# **1. Quando o lançamento não é nem REPETIÇÃO, nem DEVOLUÇÃO:**

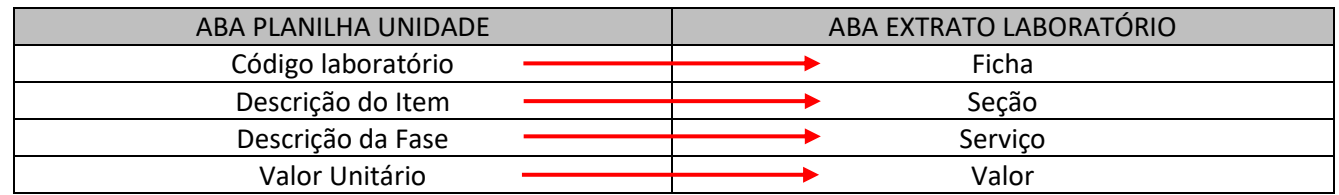

OU SEJA, SÓ APARECEM INCONSISTÊNCIAS QUANDO O CONJUNTO DESTAS QUATRO INFORMAÇÕES NÃO APARECE DE FORMA IDÊNTICA NAS DUAS ABAS.

# **2. Quando o lançamento é registrado como REPETIÇÃO ou DEVOLUÇÃO:**

A planilha vai primeiro identificar se o lançamento é repetição no extrato do laboratório na coluna "Repetição", procurando o "S", e devolução na coluna "Serviço", quando há o termo "DEVOLUÇÃO" antes do descritivo do serviço. Nesses casos, apenas indicando na coluna "Ocorrência" se o lançamento é repetição ou devolução na planilha da unidade, a fórmula já faz a comparação, sem haver necessidade de adaptar o registro.

# *LEMBRETE:*

*O Excel só consegue elaborar essas tabelas se os dados das abas Planilha Unidade e Extrato do Laboratório estiverem preenchidos, pois a comparação depende destes dados.*

# **2) Correção das inconsistências:**

Para cada ocorrência que aparece nas tabelas de Análise Ateste, o profissional deve verificar onde está o erro e proceder com a correção.

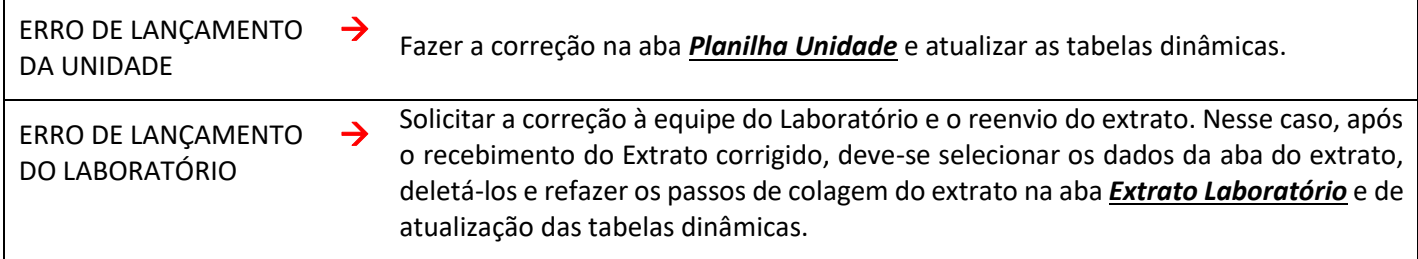

# *LEMBRETE:*

*Só ocorre INCONSISTÊNCIA quando há divergência no registro das seguintes informações: 1. Nos casos de "NÃO REPETIÇÃO:*

- *- CÓDIGO LABORATÓRIO;*
- *- DESCRIÇÃO DO ITEM;*
- *- DESCRIÇÃO DA FASE OU*
- *- VALOR UNITÁRIO.*
- *2. Nos casos de "REPETIÇÃO" e "DEVOLUÇÃO":*
- *- CÓDIGO LABORATÓRIO;*
- *- DESCRIÇÃO DO ITEM;*
- *- OCORRÊNCIA*
- *- VALOR UNITÁRIO*

*Ou seja, diferenças no nome, cartão SUS, nome do profissional ou em qualquer outra informação, não aparecerão como inconsistências.*

Após a correção das inconsistências, refazer a atualização das tabelas dinâmicas, através do menu *Analisar* de qualquer uma das tabelas dinâmicas, clicando no botão *Atualizar Tudo*, conforme demonstrado no item 1 da Elaboração do Consolidado.

Veja que, ao invés de aparecerem vazias, elas trarão todo o conteúdo de ambas as planilhas. Isso porque, clicando no filtro, é possível verificar que não há mais a opção INCONSISTÊNCIA:

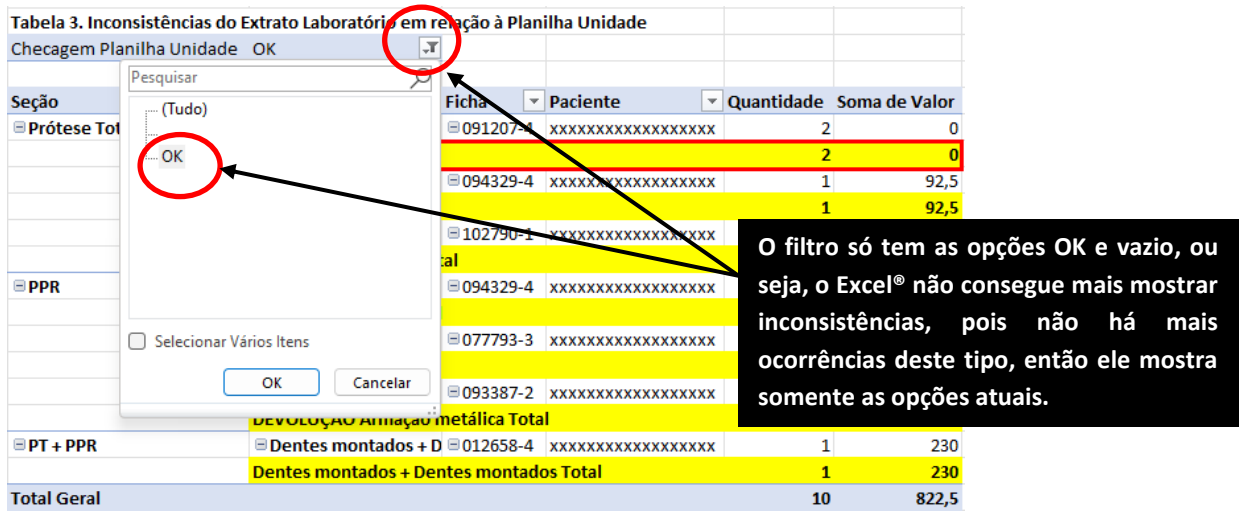

# **ATENÇÃO:**

**As devoluções, desde a versão 4.1 da planilha, deixaram de ser tratadas como inconsistências na planilha. Ou seja, basta a unidade lançar "DEVOLUÇÃO" na coluna** *Ocorrência* **e o laboratório registrar a palavra devolução antes do serviço na coluna H do extrato, que a fórmula identificará que não há inconsistência.** 

#### *LEMBRETE:*

*Toda vez que for realizada qualquer alteração nos dados da Planilha da Unidade ou no Extrato, é necessário, respectivamente, fazer a correção na aba Planilha Unidade e colar o extrato corrigido na aba Extrato Laboratório, e atualizar novamente as tabelas dinâmicas, seguindo os passos de atualização a partir do Consolidado Total já descritos.*

# **3) Atualização das tabelas dinâmicas após a correção das inconsistências:**

Após a eliminação das inconsistências, todas as tabelas dinâmicas devem ser atualizadas novamente, pois estas correções podem ter tido impacto em seu conteúdo. Para fazer essa atualização, basta clicar em qualquer uma das tabelas dinâmicas do arquivo e, no menu Analisar que aparece no topo da tela, clicar no botão *Atualizar Tudo*, dentro da opção *Atualizar*. Veja novamente na imagem ao lado:

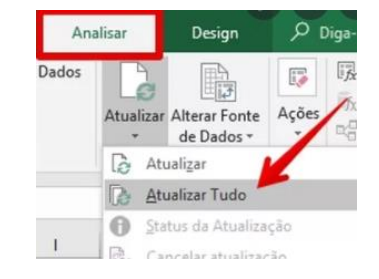

Após as correções, o valor final do Consolidado Total deve ser igual ao valor total do Extrato do Laboratório

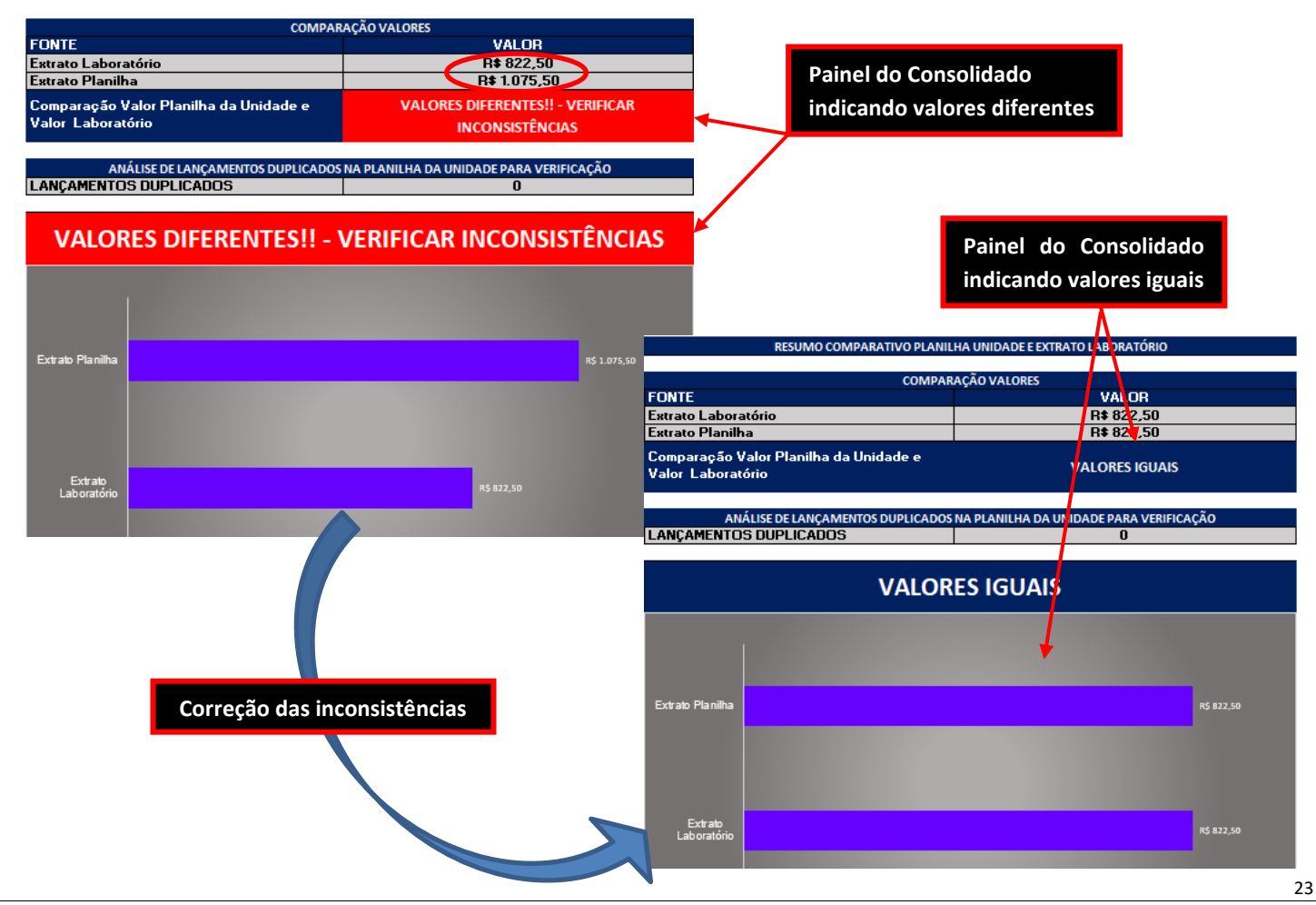

# **ELABORAÇÃO DAS TABELAS DAS ABAS** *Dias de Atraso* **E** *Tabela Ateste - Sem Atraso*

# **1) Ajustar o filtro da tabela** *Dias de Atraso***:**

O conteúdo destas tabelas já foi atualizado no momento em que foi dado o comando de *Atualizar Tudo* no passo anterior. Agora basta ajustar os filtros conforme as imagens abaixo:

**Deve-se optar pelo Sim no filtro da tabela** *Dias de Atraso*

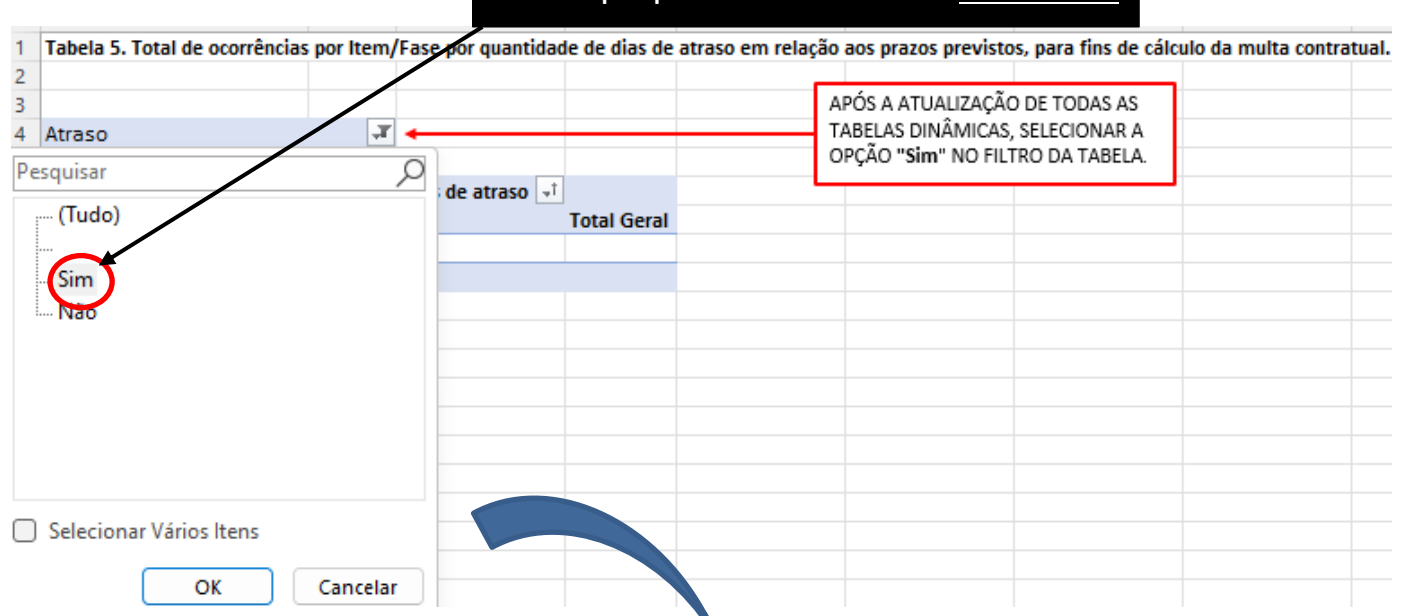

Observação: A tabela de Dias de Atraso traz a informação da quantidade de ocorrências de dias de atraso por item e fase, conforme determinado no contrato, para que a unidade de Contratos de SMS realize o cálculo da multa:

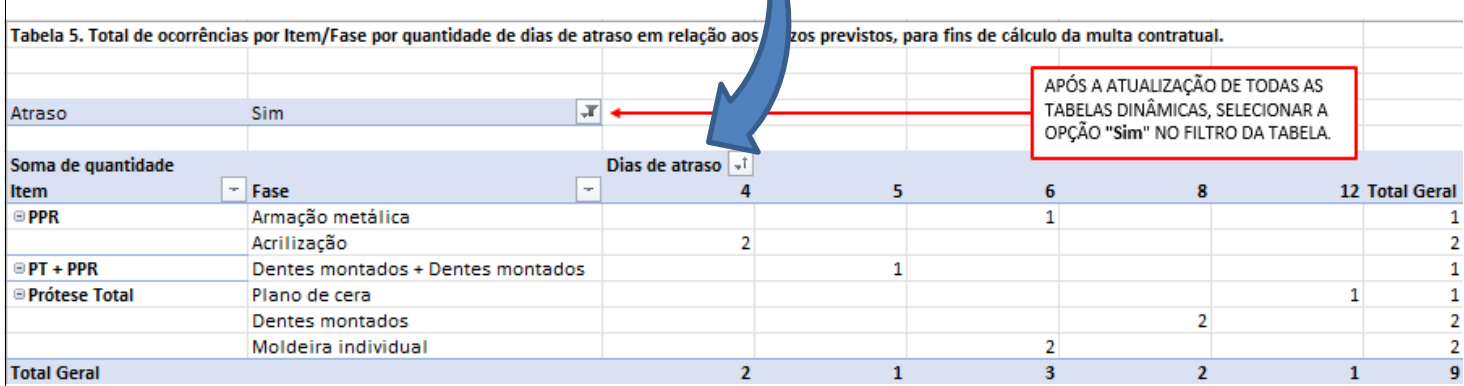

# **ENTENDENDO A TABELA**

**Nesse caso, houve:**

- **- 2 ocorrências de 4 dias de atraso na entrega da fase de Armação metálica do item PPR;**
- **- 1 ocorrência de 5 dias de atraso na entrega da fase de Dentes montados + Dentes montados do item PT+PPR;**
- **- 1 ocorrência de 6 dias de atraso na entrega da fase de Armação metálica do item PPR;**
- **- 2 ocorrências de 6 dias de atraso na entrega da fase de Moldeira individual do item Prótese Total;**
- **- 2 ocorrências de 8 dias de atraso na entrega da fase de Dentes montados do item Prótese Total;**
- **- 1 ocorrência de 12 dias de atraso na entrega da fase de Plano de cera do item Prótese Total.**

Da mesma forma que a Tabela de Dias de Atraso, o conteúdo da tabela da aba *Tabela Ateste - Sem Atraso* já foi atualizado no momento em que foi dado o comando para atualizar tudo. Agora, é necessário verificar o filtro, conforme a figura abaixo:

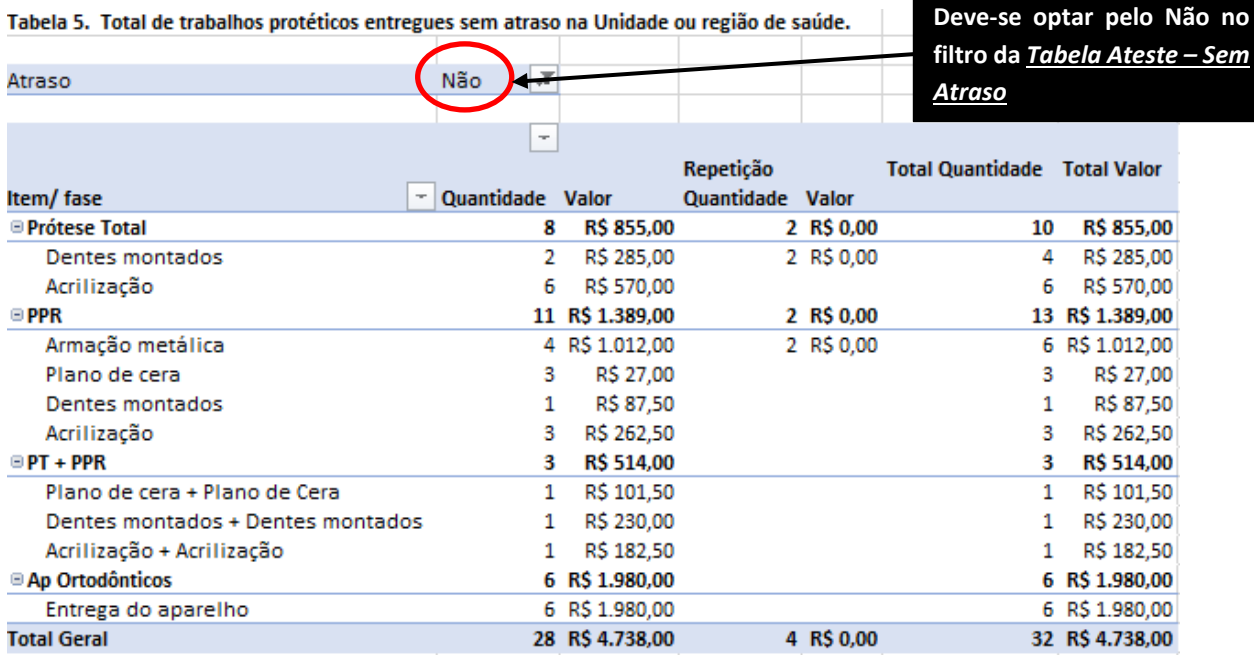

# **ELABORAÇÃO DO PROTOCOLO DE ENTREGA**

No momento em que não há mais inconsistências entre os dados da unidade e os do laboratório, a unidade deve enviar sua planilha para o laboratório para que este possa imprimir o Protocolo de Entrega, assinar e enviar à unidade, de forma física.

O Protocolo de Entrega nada mais é do que o conteúdo das colunas da Planilha Unidade com todas as informações relevantes para o ateste do contrato. Ou seja, ele traz, além dos dados do paciente e dos trabalhos realizados, também suas Datas de Retirada e Entrega, conforme registrado pela unidade, e que serão a base de cálculo para a verificação de atrasos por parte do laboratório e posterior aplicação de multa. Por isso é tão importante que o laboratório assine este documento, pois indica que eles concordam com as datas e assumem os eventuais atrasos.

#### **Imprimir o Protocolo de entrega:**

O laboratório deve fazer essa impressão, conforme fluxo combinado com SMS. Isso porque ele tem que assinar e enviar o documento físico para a unidade e fazer a unidade imprimi-lo atrasaria o processo.

Para fazer esta impressão, basta:

- Selecionar toda a área abaixo da faixa amarela, que delimita a área do protocolo de Entrega, até a última linha com informações:

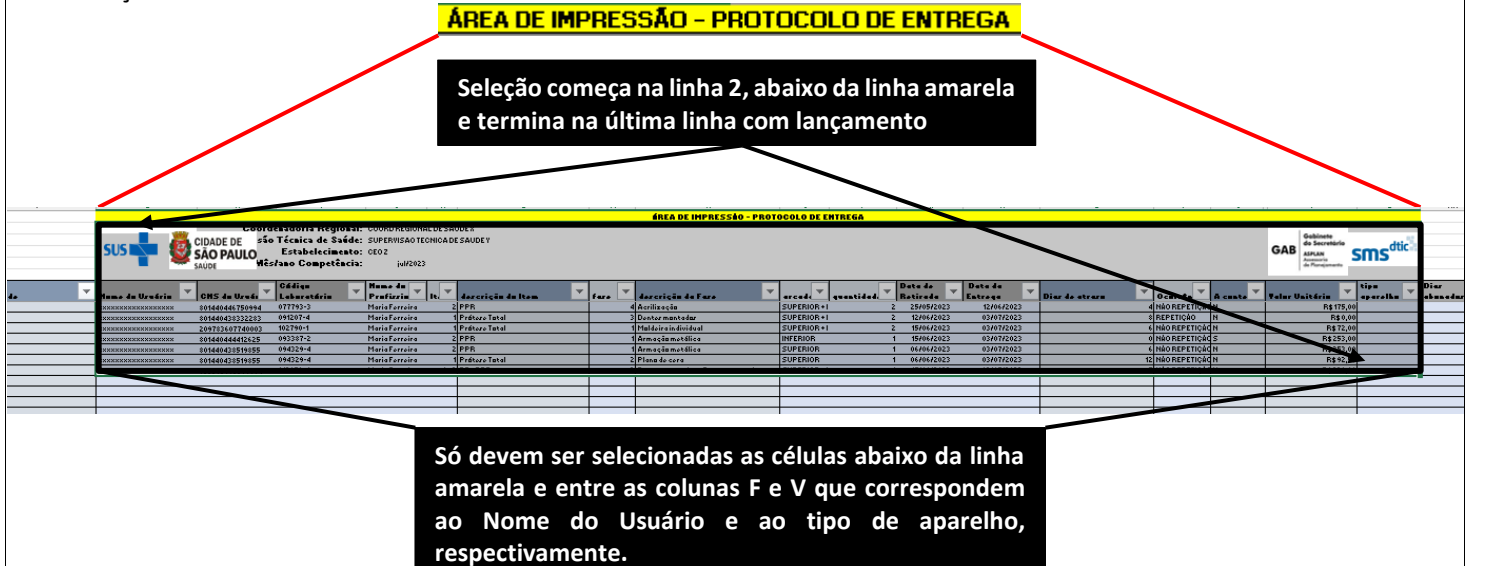

- Clicar na opção *Imprimir* no menu *Arquivo* e selecionar, nas configurações, a opção de *Imprimir Seleção*

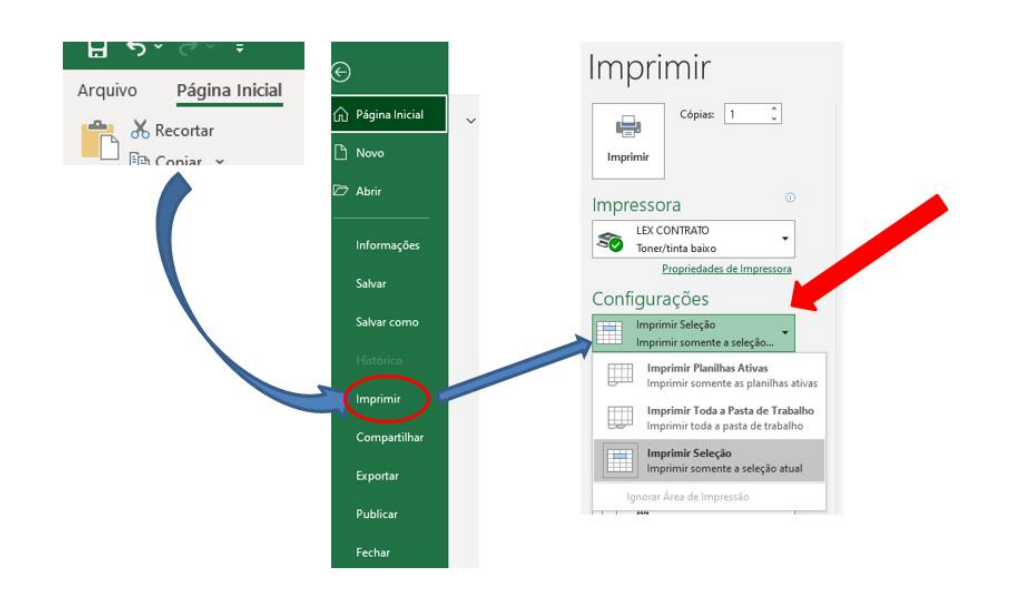

Este documento deve, após ser assinado pelo Laboratório, ser enviado para a Unidade para que Gerente e Dentistas o assinem também. Após a assinatura de todos os mencionados, o documento deve ser digitalizado e convertido em PDF para envio à Supervisão. O documento físico deve ficar arquivado na Unidade.

# **ENVIO DA DOCUMENTAÇÃO PARA A SUPERVISÃO TÉCNICA DE SAÚDE**

Ao fim de todo esse processo, a unidade deve enviar documentos para a Supervisão Técnica de Saúde para que esta possa inseri-los no SEI, instruindo o processo de pagamento do laboratório de prótese, conforme esquema abaixo:

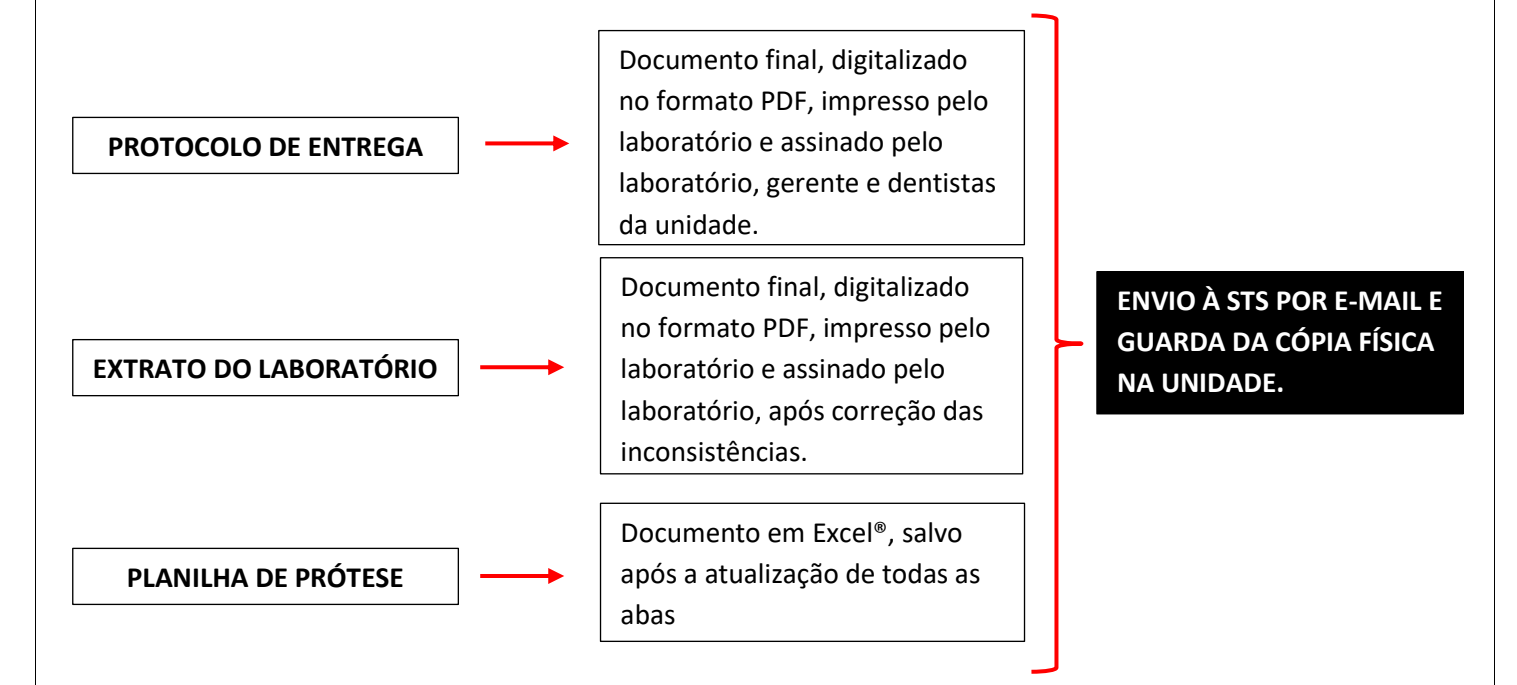

*IMPORTANTE: ESSES DOCUMENTOS SÓ DEVEM SER PRODUZIDOS APÓS A CORREÇÃO DE TODAS AS INCONSISTÊNCIAS.*

# **ANÁLISE DO PAINEL**

A nova aba denominada Painel contém gráficos que são atualizados no mesmo momento em que as tabelas dinâmicas e que permitem a visualização de indicadores para a análise do processo.

# *IMPORTANTE:*

*Os gráficos só estarão atualizados se o comando para "Atualizar tudo" for dado a partir de alguma das tabelas dinâmicas do arquivo.*

Gráficos do painel aparecem na planilha, originalmente, sem atualização de cabeçalho e dados. Veja recorte abaixo:

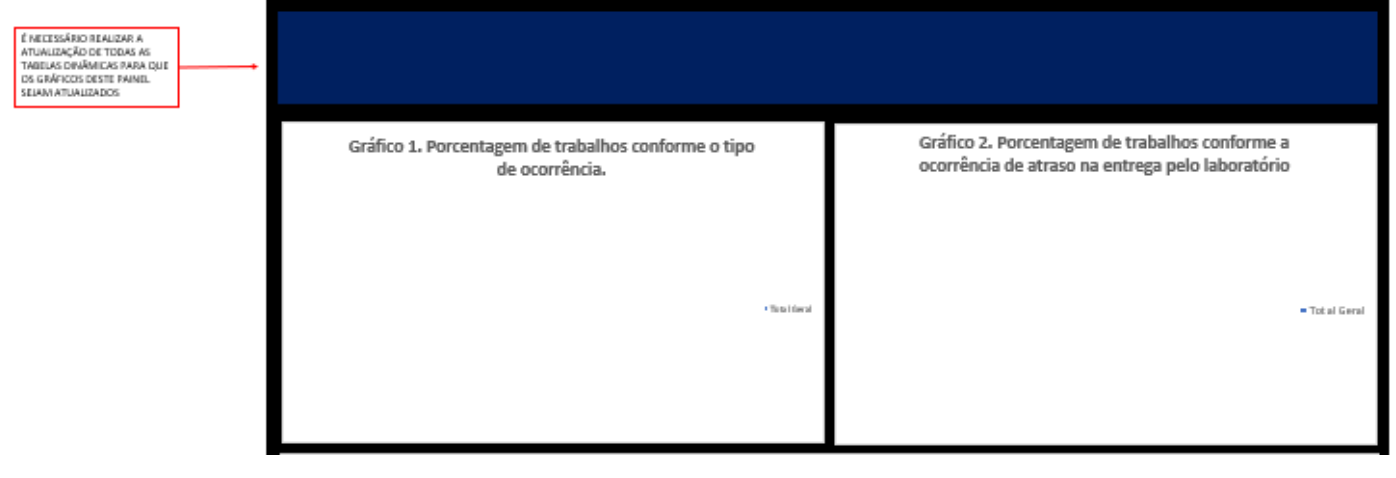

A partir do preenchimento da identificação do estabelecimento e competência, atualizam-se, automaticamente os dados do cabeçalho.

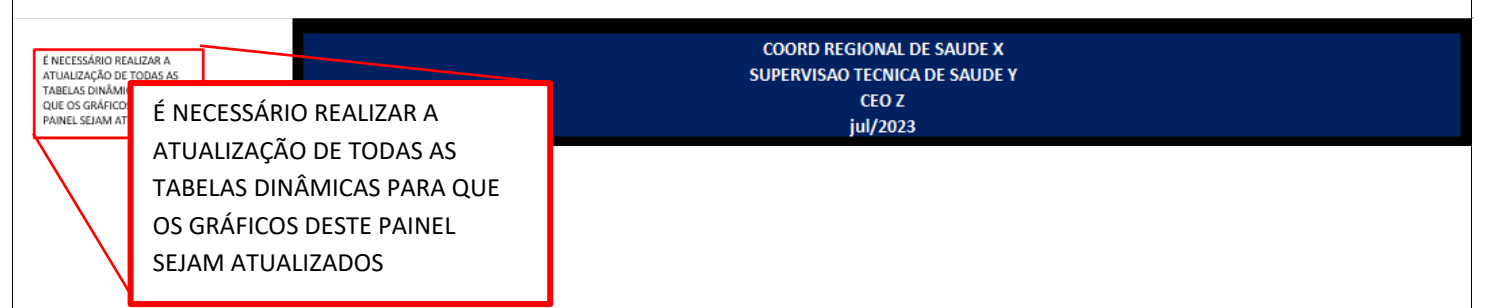

E, a partir do preenchimento dos dados nas abas Planilha Unidade – Protocolo e Extrato Laboratório e da atualização de todas as tabelas dinâmicas, atualizam-se, automaticamente os dados dos gráficos.

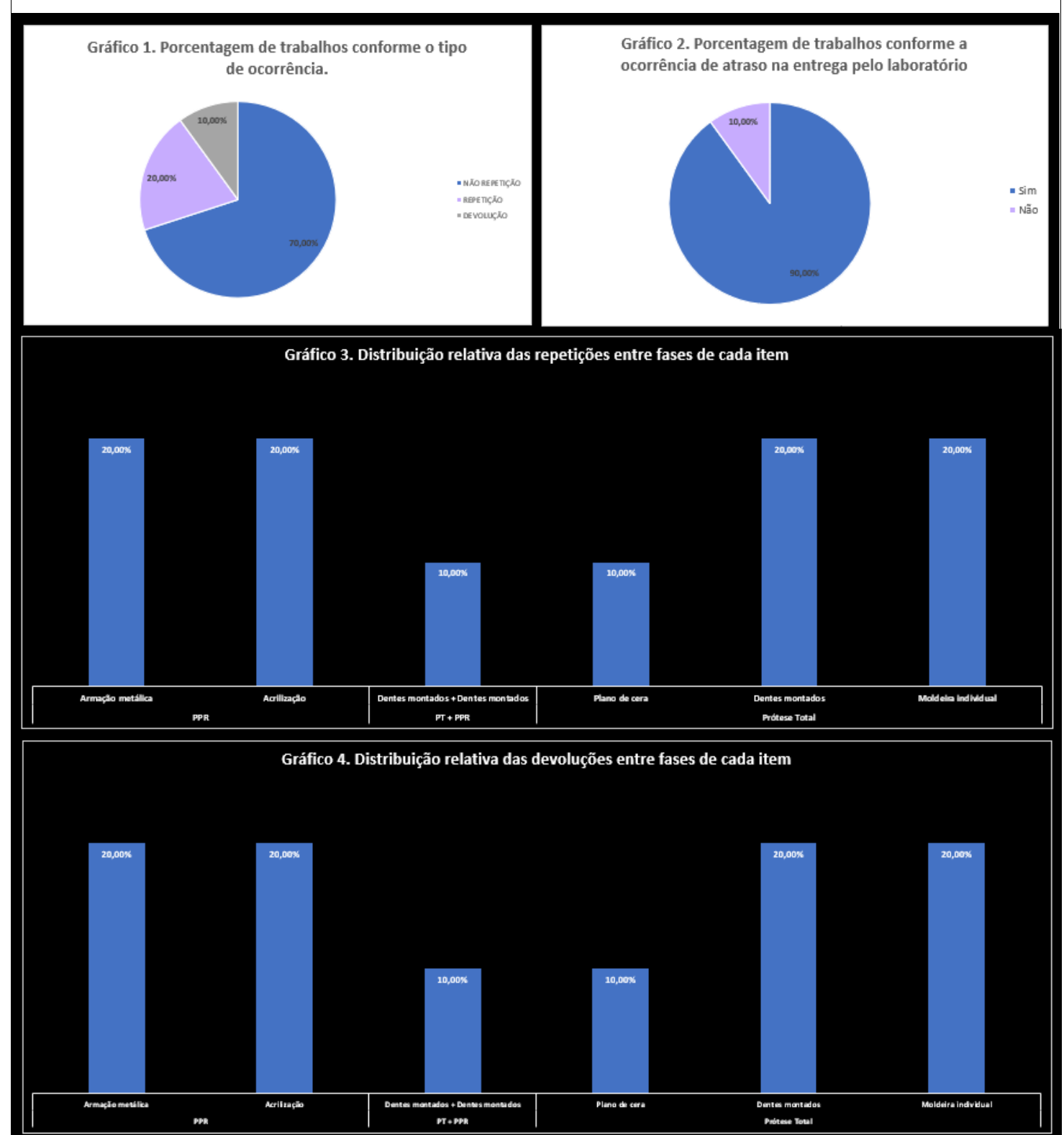

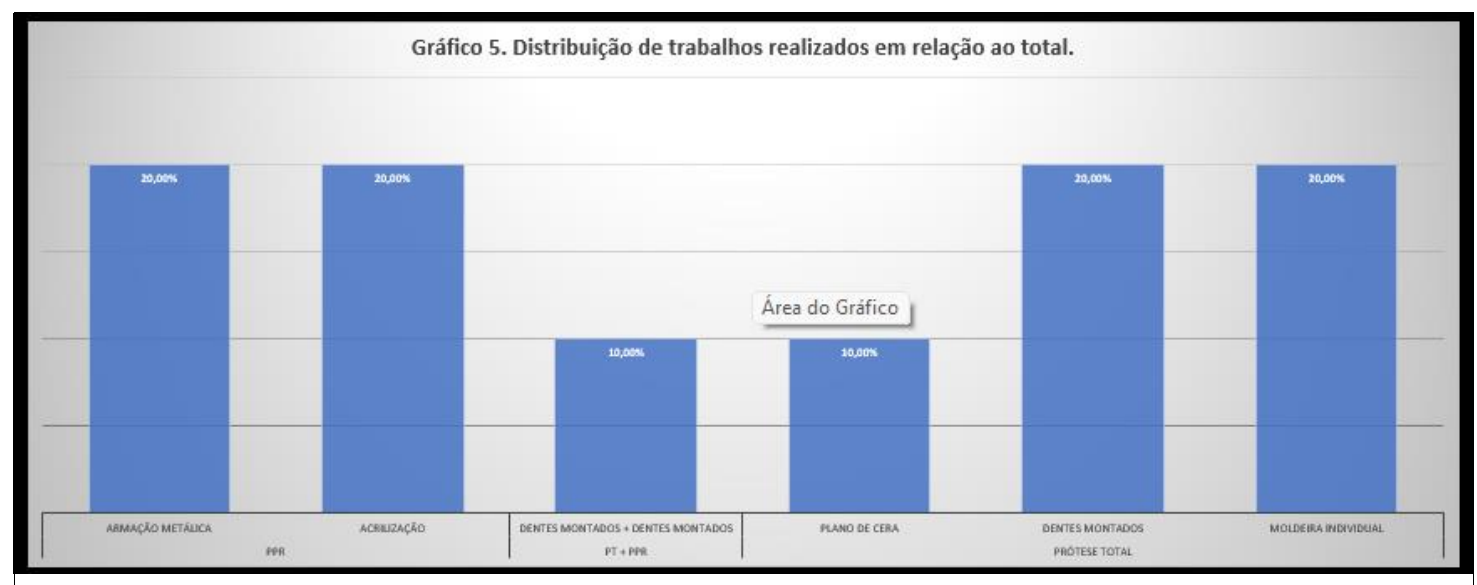

No Gráfico 6, que se trata da porcentagem de trabalhos não repetidos que tiveram sua entrega fora do prazo, é necessário fazer a seleção das opções dos filtros à sua esquerda, conforme imagem abaixo:

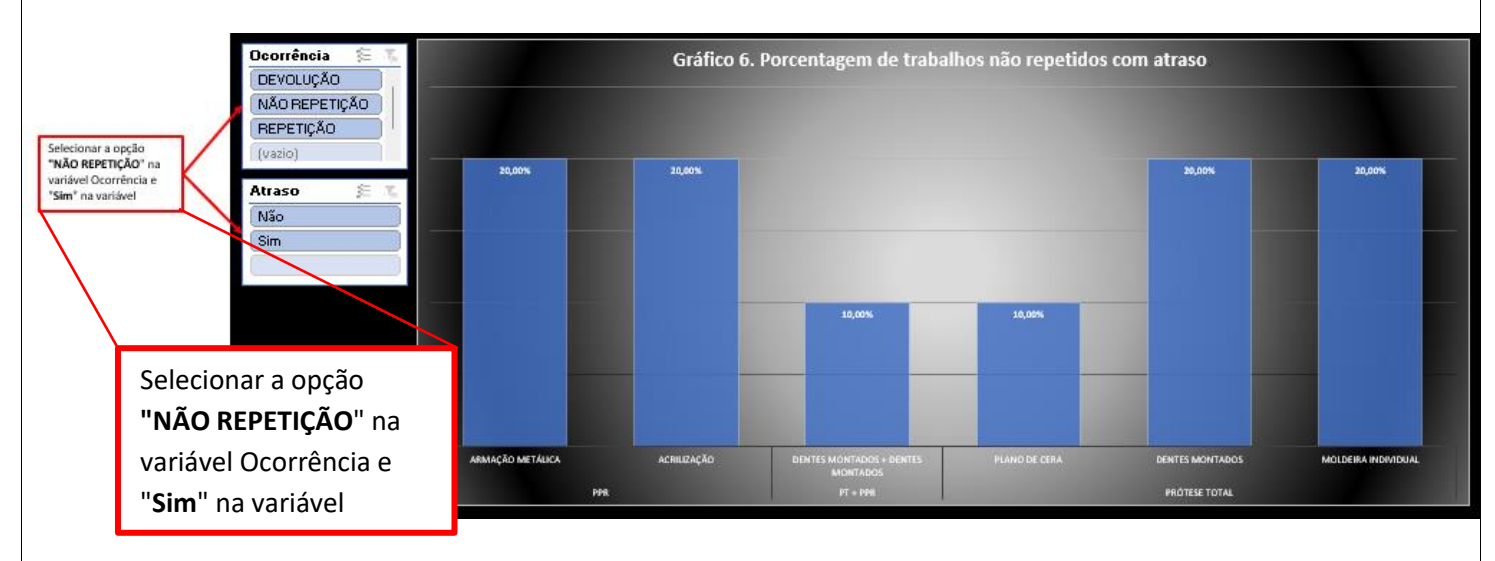

# <span id="page-29-0"></span>**3. PASSO – A – PASSO SUPERVISÃO DE SAÚDE**

Principais diferenças da planilha da Supervisão em relação à da Unidade:

- 1. AUSÊNCIA DAS ABAS "Análise Ateste" E "Extrato Laboratório";
- 2. AUSÊNCIA DE FÓRMULAS NA ABA "Planilha Unidade" (OS RESULTADOS DOS CÁLCULOS SERÃO IMPORTADOS DOS ARQUIVOS DAS UNIDADES;
- 3. AUSÊNCIA DA TABELA "Profissionais", NA ABA "Referências STS ou CRS" (OS NOMES DOS PROFISSIONAIS SERÃO IMPORTADOS COM A COLAGEM DOS DADOS DAS PLANILHAS DAS UNIDADES).

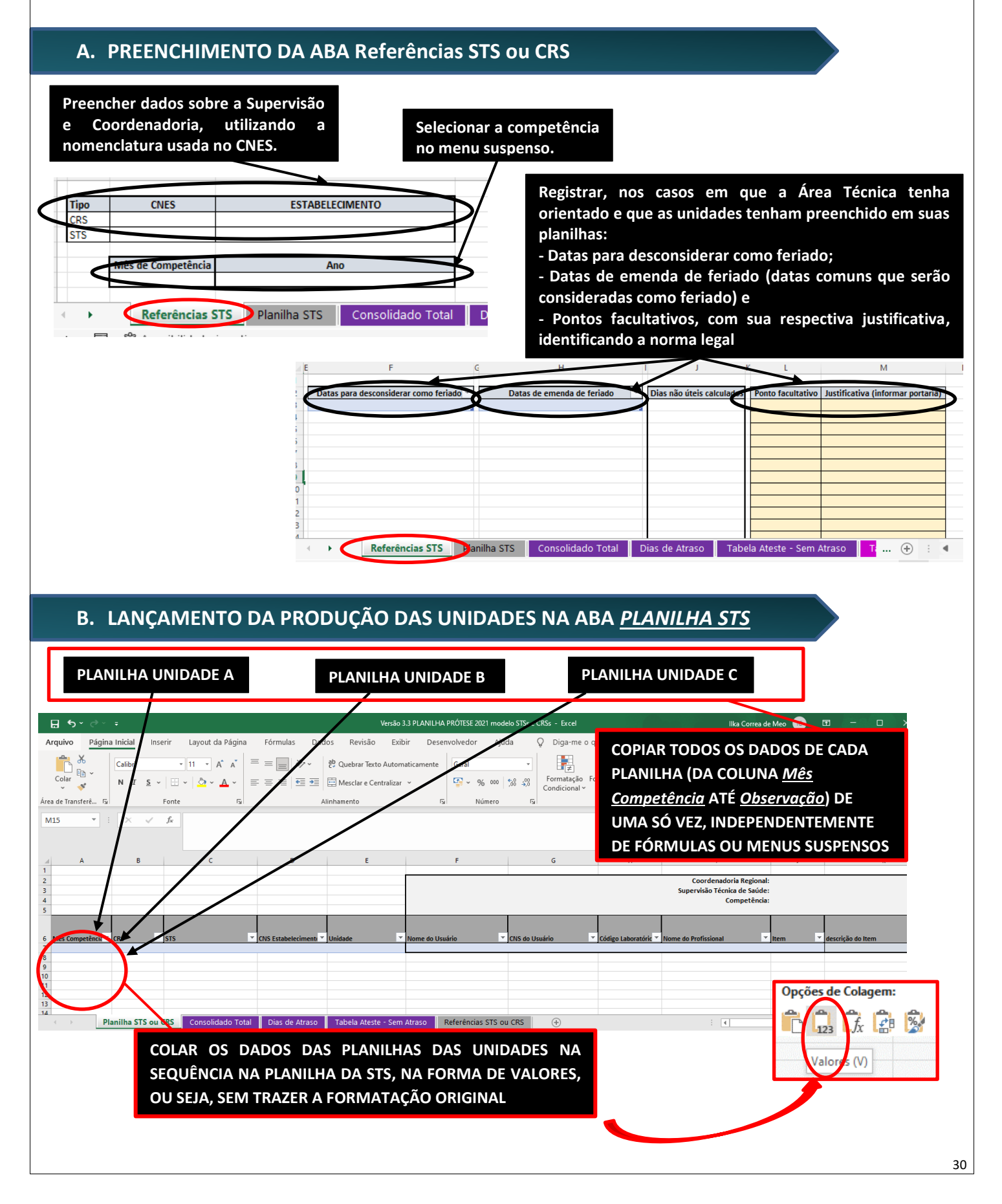

# **C. ELABORAÇÃO DO CONSOLIDADO TOTAL**

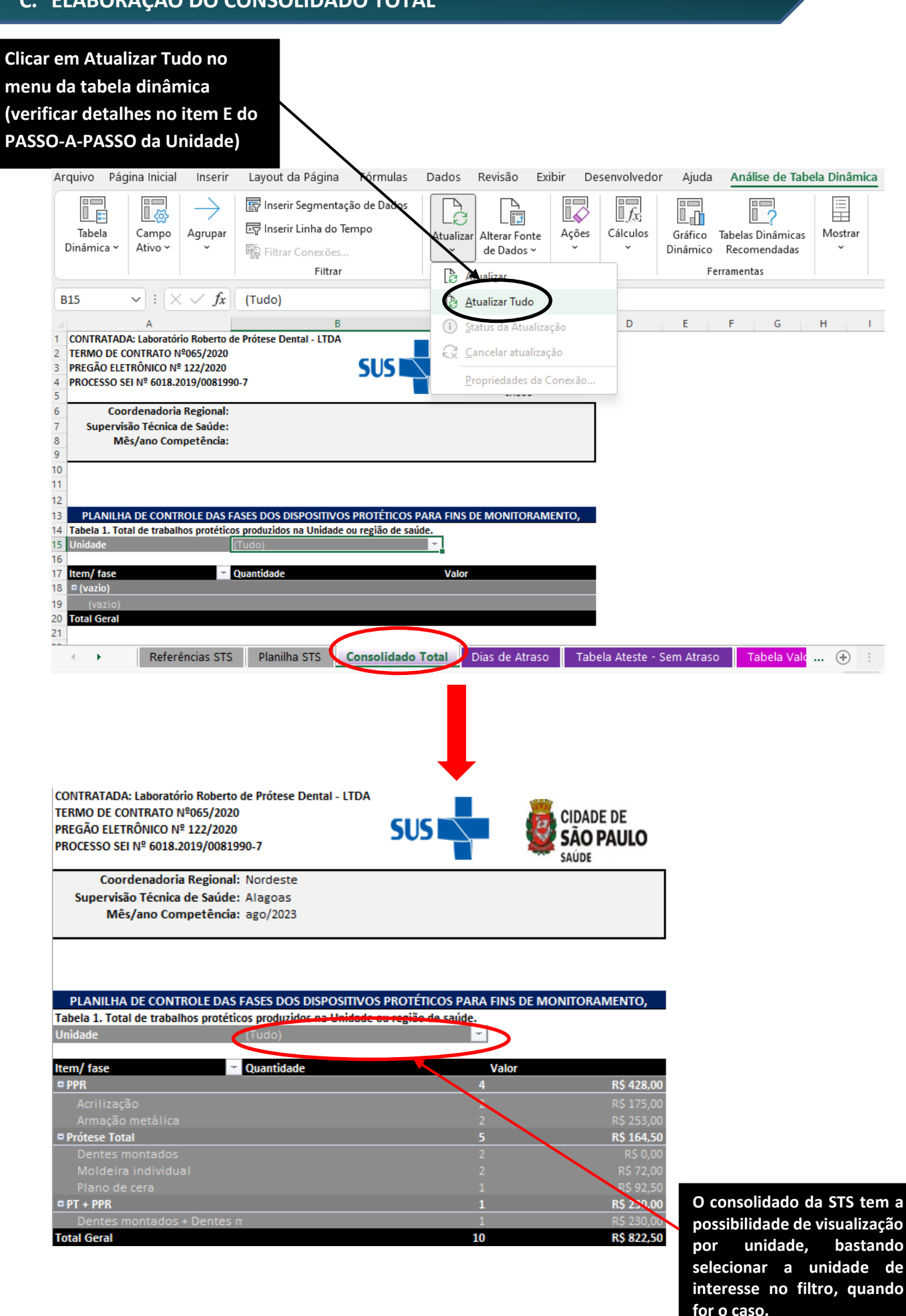

O conteúdo destas tabelas já foi atualizado no momento em que foi dado o comando de *Atualizar Tudo* no passo anterior. Agora basta ajustar os filtros conforme as imagens abaixo:

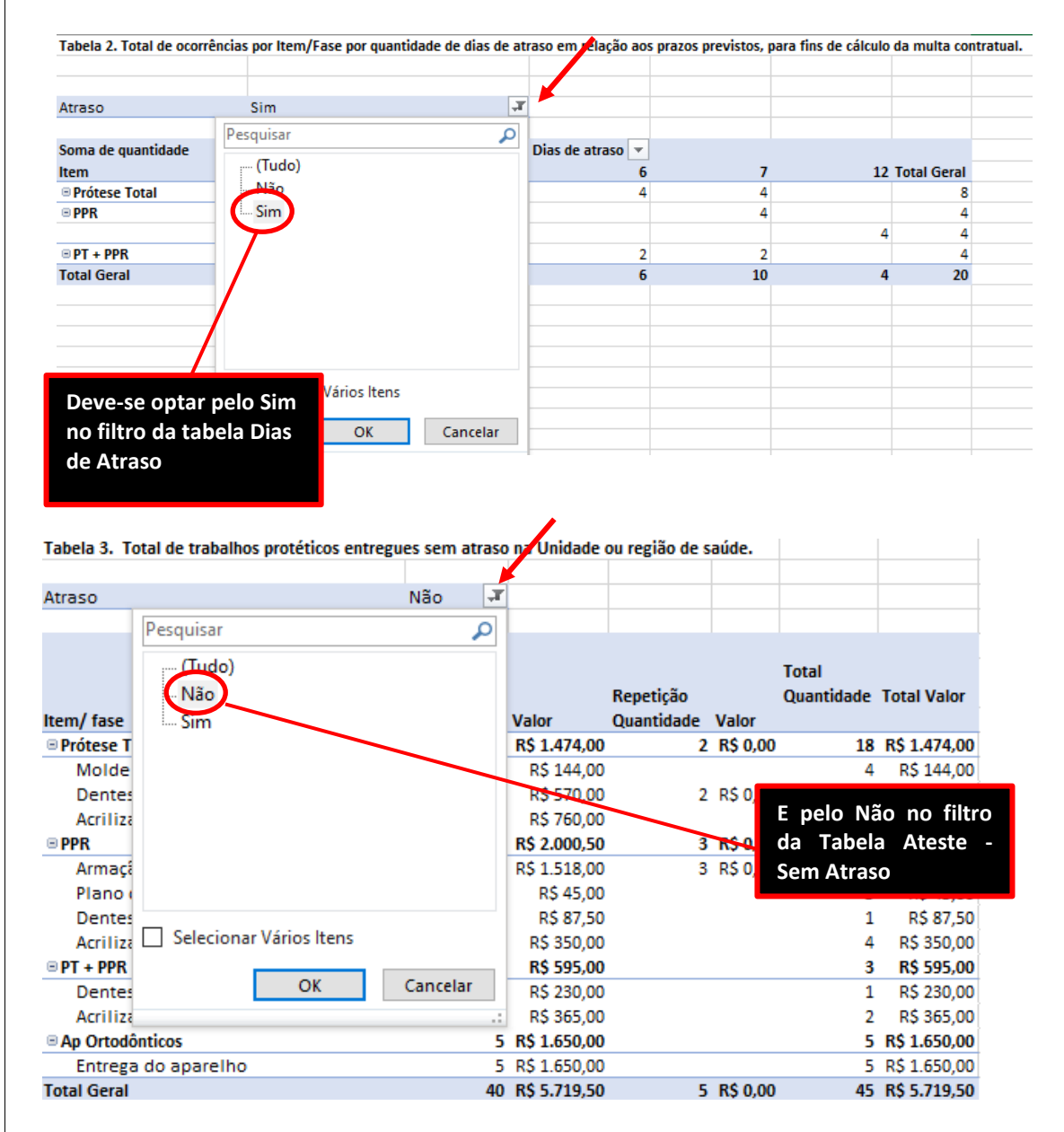

*IMPORTANTE: Caso não haja atrasos, a tabela de Dias de Atraso não vem vazia. Ela vem com todos as ocorrências registradas como 0 dias de atraso sem a possibilidade de se optar pelo Sim no filtro*

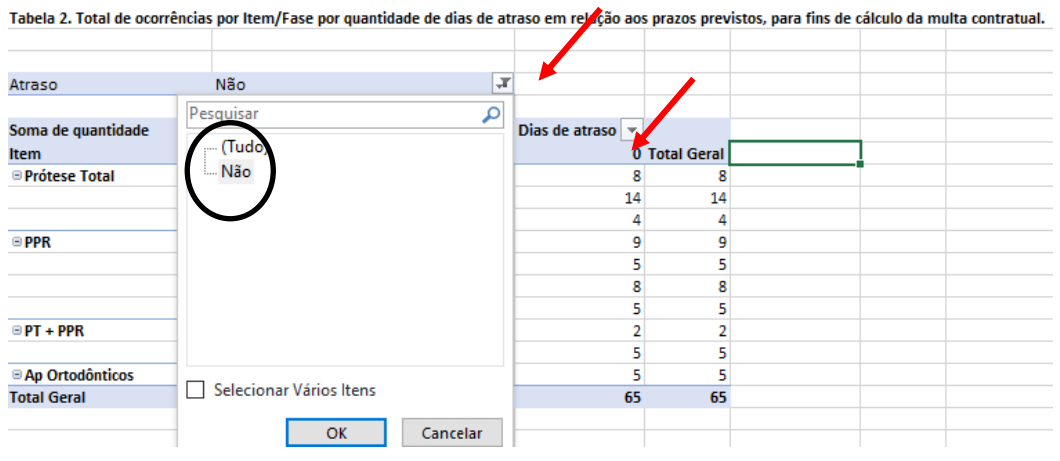

# **E. PREPARO E INSERÇÃO DA DOCUMENTAÇÃO NO SEI**

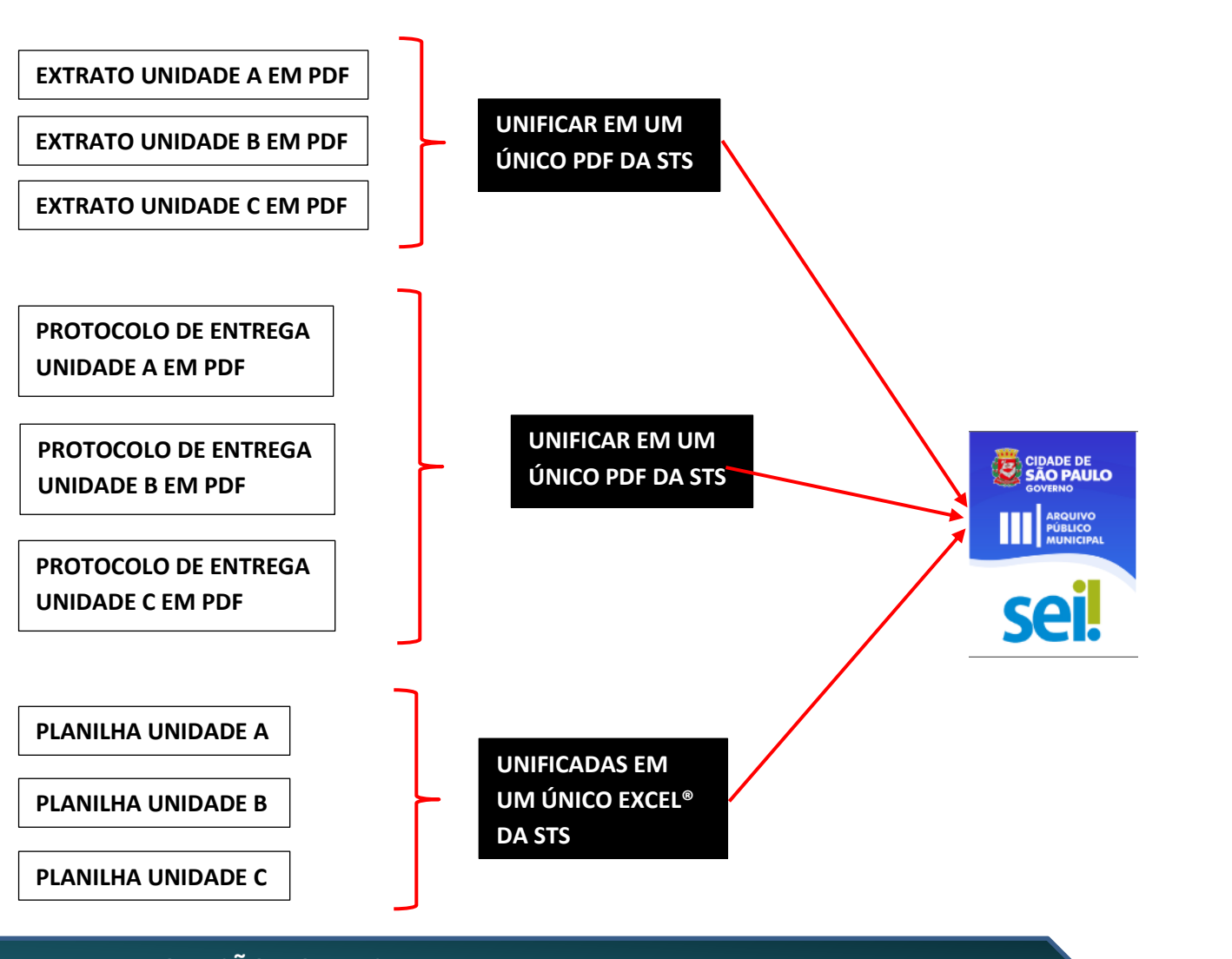

# **F. ELABORAÇÃO DO ATESTE**

**DEFINIÇÃO:** ateste é documento onde é registrado se o serviço foi prestado em conformidade com o objeto contratado. O critério de avaliação definido neste contrato é o prazo de entrega dos trabalhos.

Então temos três possibilidades:

- 1. A contento: quando não houve nenhum trabalho com atraso no período
- 2. Não a contento: quando não houve nenhum trabalho entregue dentro do prazo no período
- 3. A contento parcial: quando houver parte dos trabalhos entregue com atraso

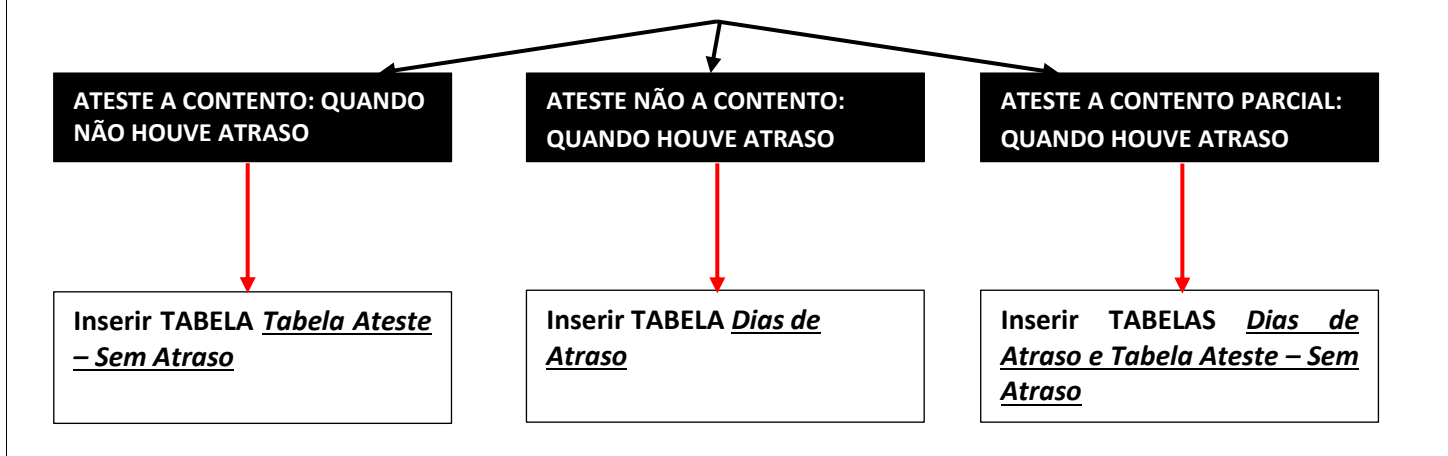

*IMPORTANTE: NORMALMENTE SERÃO FEITOS DOIS DOCUMENTOS DE ATESTE PARA O MESMO PERÍODO, POIS DIFICILMENTE UMA REGIÃO NÃO TERÁ NENHUM TRABALHO ATRASADO.*

# <span id="page-33-0"></span>**4. PASSO – A – PASSO COORDENADORIA**

A Coordenadoria deve seguir os mesmos passos do capítulo PASSO – A – PASSO SUPERVISÃO

#### **AS ÚNICAS DIFERENÇAS SÃO:**

- Preenchimento da aba *Referências STS ou CRS*: A Coordenadoria só preencherá o campo referente à sua identificação, deixando em branco o campo da Supervisão;

- A Coordenadoria não receberá documentos por e-mail, ela os acessará via SEI;

- Todos os momentos em que o PASSO – A – PASSO SUPERVISÃO citar as Unidades, entenda-se Supervisões.

# **5. PANORAMA GERAL**

# **A. O CONTRATO**

Toda a produção de trabalhos de prótese das Unidades de Saúde da Prefeitura de São Paulo é realizada, atualmente, por um laboratório privado, cuja relação com a Secretaria Municipal de Saúde é regida pelo contrato Nº065/2020, que está no SEI sob o número de processo 6018.2019/0081990-7.

Este contrato define os tipos de prótese que vão ser fornecidos e seu custo, além de estabelecer seus prazos de entrega.

O gasto de recurso público deve ser sempre monitorado, para que não haja desvios ou desperdícios. No caso deste contrato, a Planilha de Monitoramento e Pagamento de Próteses Dentárias é a ferramenta oficial definida para este fim, devendo, portanto, ser utilizada por todos os envolvidos no processo, desde o dentista que vai executar a prótese até o setor de contratos que vai fazer o pagamento final.

# **B. O PROCESSO DE PAGAMENTO DE PRÓTESE DENTÁRIA**

O processo de pagamento do laboratório de prótese dentária se inicia com o atendimento ao paciente e termina com o pagamento do laboratório. Esse fluxo é realizado mensalmente e o pagamento é realizado mediante comprovação da realização dos trabalhos cobrados pelo laboratório através dos registros da unidade na planilha, conforme imagem abaixo:

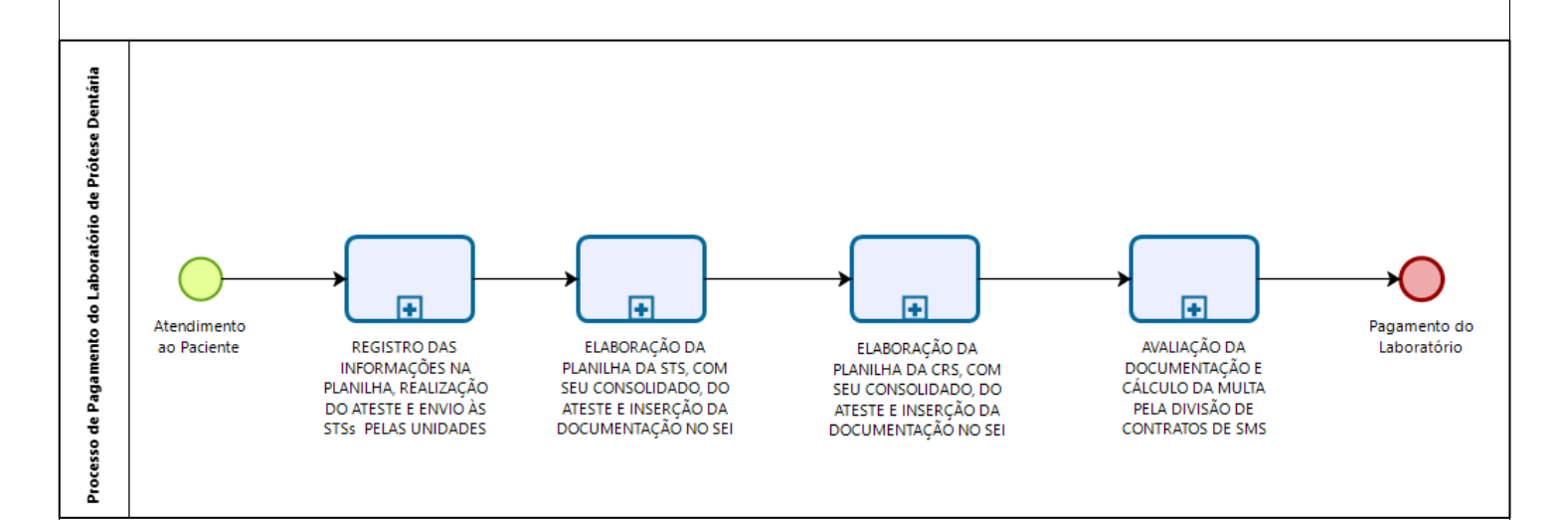

# **C. CADASTRAMENTO DE NOVAS UNIDADES NO SERVIÇO DE PRÓTESE**

Para que uma unidade possa ser inserida neste fluxo, ou seja, possa começar a atender pacientes na especialidade de Prótese Dentária, é necessário que, primeiramente, haja o aval da Área Técnica de Saúde Bucal de SMS. Havendo essa aprovação, através de fluxo que passa pela Supervisão e Coordenadoria, é necessário realizar o cadastro da unidade.

A primeira etapa do cadastro é a padronização da nomenclatura da unidade conforme o modelo abaixo:

#### **CRS + CNS + ABREVIATURA DO NOME DA UNIDADE**

Esta denominação atribuída à unidade deve atingir, no máximo, 40 caracteres, pois esse é o limite do sistema do laboratório. Ela deve ser enviada à SMS, sempre passando por STS e CRS, para registro na tabela de unidades cadastradas e posteriormente envio ao laboratório para cadastro e determinação da logística para o atendimento da unidade.

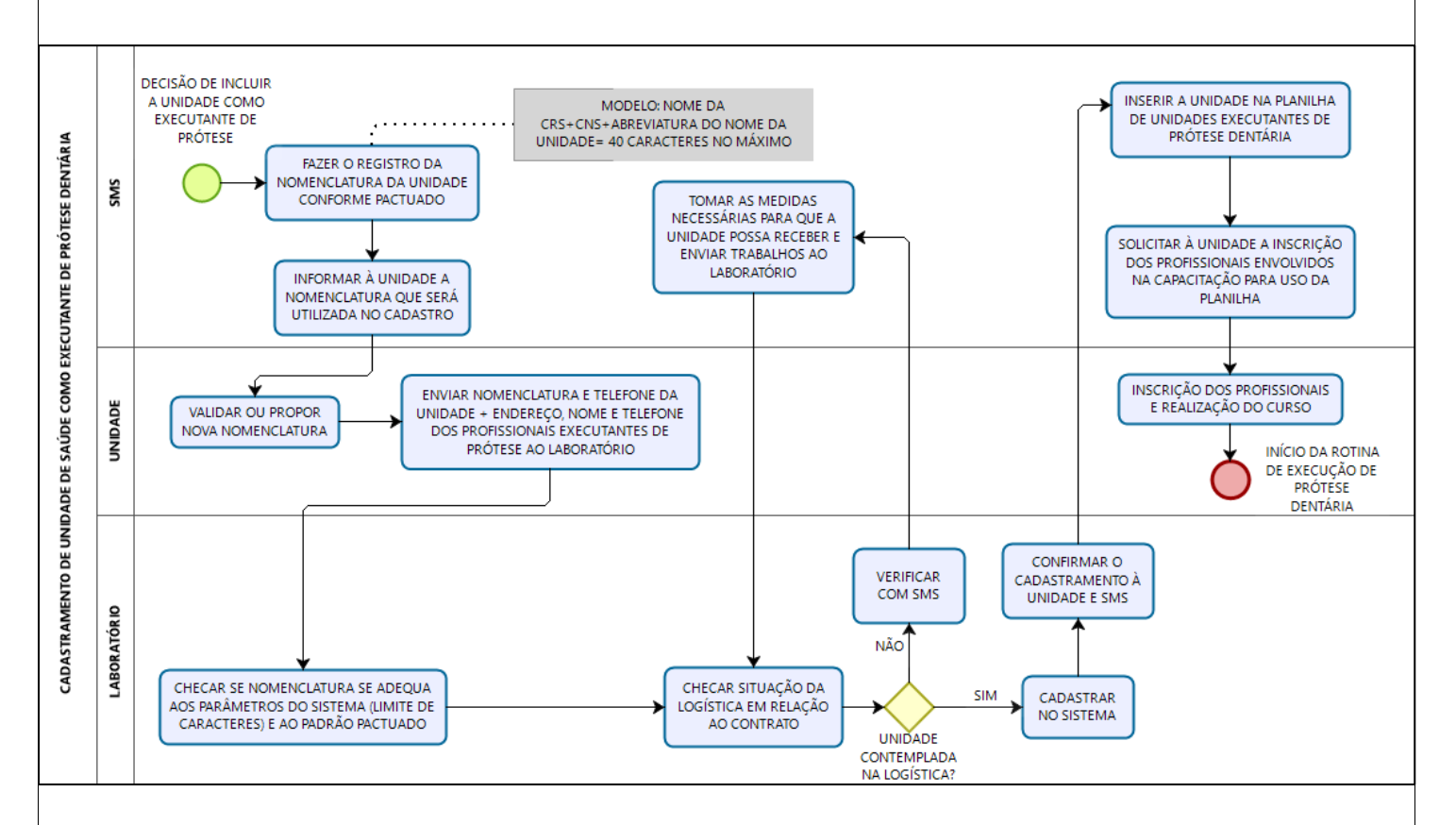

O cadastro padronizado das Unidades no sistema do Laboratório é fundamental para que não haja confusão no envio dos trabalhos aos estabelecimentos. Além disso, esse fluxo é importante para que a Área Técnica sempre mantenha a lista de unidades executantes de prótese atualizada.

# **D. FLUXO DE PRÓTESE DENTÁRIA**

Na imagem abaixo, estão detalhados os diversos passos através dos quais ocorre este processo. Observe que as etapas realizadas pela unidade, desde o preparo da planilha de Prótese, até o envio dos documentos à Supervisão Técnica por e-mail, correspondem ao PASSO-A-PASSO detalhado no segundo capítulo deste manual. Assim como as etapas realizadas pelas Supervisões e Coordenadorias correspondem, respectivamente, ao conteúdo dos capítulos 3 e 4 deste manual:

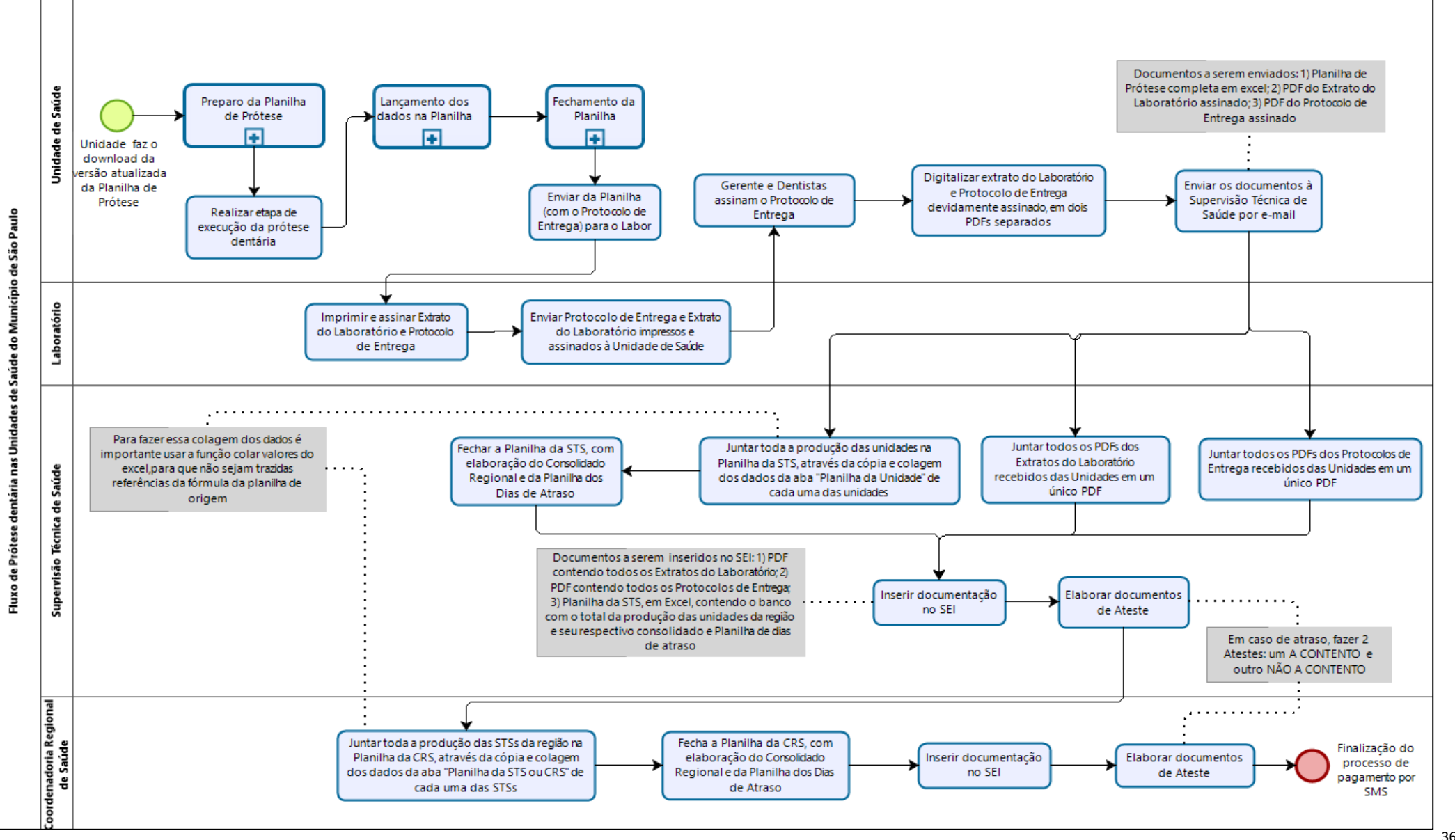

Como já foi mencionado anteriormente neste Manual, é necessária a existência de uma ferramenta para registro e preservação de informações referentes ao contrato de prótese, uma vez que os sistemas vigentes não estão adaptados para receber estas informações.

Dessa forma, desde o primeiro contrato realizado entre SMS e um laboratório privado, foi disponibilizado algum tipo de ferramenta para atender a este fim. A primeira planilha para monitoramento e pagamento de prótese já fazia alguns cálculos automáticos e gerava o protocolo de entrega. Com o aumento no volume de próteses produzidas, no entanto, a complexidade da análise da produção para pagamento do laboratório tornou necessária a evolução da planilha para este modelo vigente.

Agora, a planilha é capaz, além de fazer os cálculos dos dias de atraso, disponibilizar o protocolo de entrega e produzir o consolidado, de realizar a comparação automática entre a produção da unidade e a do laboratório, com identificação das inconsistências, bem como de produzir a tabela consolidada de dias de atraso, conforme padrão exigido no contrato para o cálculo da multa.

Isso conferiu uma maior velocidade e confiabilidade ao processo de produção de informações, resultando em maior disponibilidade de tempo para os profissionais que passam a ter a oportunidade de realizar uma análise mais qualificada destas informações.

# **F. OBSERVAÇÕES IMPORTANTES**

- 1. Os profissionais devem ter sempre o cuidado de utilizar a planilha em sua versão atualizada.
- 2. O passo-a-passo deve ser seguido por todos os envolvidos, para que não haja falhas no resultado final. Por essa razão, a orientação é que o manual seja seguido à risca e que, ao se deparar com dificuldades maiores, o profissional realize a transferência dos dados para um arquivo da planilha em branco, reiniciando o processo.
- 3. Para o adequado funcionamento da planilha, é necessário que o computador possua o Office a partir da versão 2010, pois, caso contrário, algumas funcionalidades da planilha não estarão disponíveis.
- 4. Para que a ferramenta de automatização do ateste funcione adequadamente, o laboratório deve sempre usar a nomenclatura e o formato do extrato pactuados, ou seja, iguais aos utilizados na Planilha da Unidade. A unidade deve ficar sempre atenta caso receba o Extrato que apresente nomenclatura ou formato diferente e solicitar a correção ao laboratório, além de alertar sua STS.
- 5. As colunas com cabeçalho em cinza escuro contêm fórmulas e, portanto, não devem ser editadas. Como a versão 5.1 está bloqueada para edição, não há risco de alteração de seu conteúdo. Contudo, é importante destacar que esse bloqueio dificulta algumas ações. Entre elas a cópia ou colagem de linhas inteiras. Assim, é importante lembrar que, quando for necessário que a unidade transfira dados de uma planilha para outra, por exemplo quando ocorre algum erro inesperado e precisa-se reiniciar o processo, deve-se copiar e colar os dados pulando as colunas com fórmulas e as com menu suspenso na colagem dos dados, devendo-se seguir o passo-a-passo do manual para todas as demais etapas. Além disso, os dados devem ser colados como valores, através do clique do botão direito do mouse na seleção da primeira célula que deverá receber as informações e da seleção do tipo de colagem.
- 6. A planilha tem abas e colunas ocultas que subsidiam os cálculos.

#### **G. CONSIDERAÇÕES FINAIS**

A Planilha de Monitoramento de Pagamento de Próteses Dentárias é uma ferramenta que padroniza o formato dos registros, automatiza rotinas e cálculos e produz os documentos necessários para instrução do processo de pagamento do laboratório, sendo, para tanto, imprescindíveis o seu correto preenchimento e a execução exata do fluxo estabelecido para todo o município. Por essa razão, é importante que todos os envolvidos sigam os passos do manual para que não ocorram erros inesperados na planilha, para os quais este manual não dá resposta. É importante lembrar que, mesmo em caso de problemas, a transferência dos dados para uma planilha limpa, da maneira que o manual orienta, e a repetição do passo-a-passo, é uma ação que tem a capacidade de dirimir a maioria dos problemas.

Cabe ressaltar que esta iniciativa foi construída coletivamente, a partir da geração de consensos, contando com a contribuição de todos os interlocutores de Saúde Bucal das três instâncias (Secretaria, Coordenadorias e Supervisões de Saúde), bem como de gerentes e profissionais de unidades executantes, o que foi fundamental para estabelecer uma rotina que atendesse às necessidades de todos os envolvidos. Por essa razão, é essencial que quaisquer propostas de melhoria sigam um fluxo através das Assessorias Técnicas de Saúde Bucal regionais e do gabinete, para que possam ser avaliadas, validadas e implantadas, trazendo resultados positivos para o processo como um todo. Alterações individuais, além de ter impacto reduzido, tendem a gerar erros inesperados no processo, e assim, retrabalho e prejuízo na fiscalização do contrato, que obedece a critérios e prazos bem definidos.

Assim, no intuito de manter essa característica de desenvolvimento colaborativa, a iniciativa, mesmo após sua implantação, continua receptiva a sugestões de mudanças e melhorias. Apenas solicitamos que sugestões de alterações ou problemas com o conteúdo deste manual, com a estrutura da planilha ou com os fluxos estabelecidos sejam devidamente encaminhados para que possam ser analisados e adequadamente tratados pela equipe responsável, sempre seguindo a orientação: Unidade de Saúde, Supervisão de Saúde, Coordenadoria de Saúde e Assessoria Técnica de Saúde Bucal de SMS.